# Firebase, Précis et concis

# Table des matières

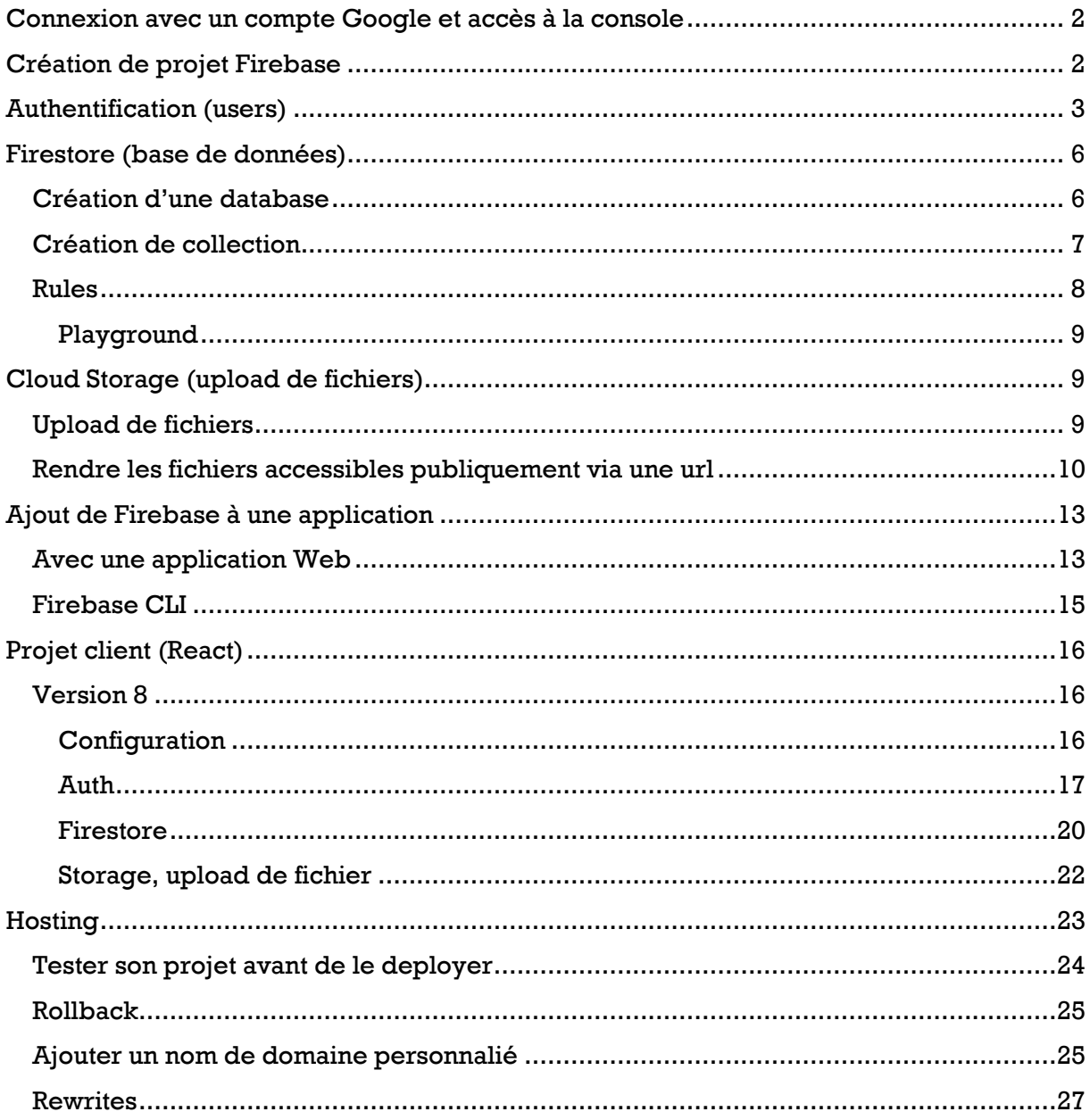

# <span id="page-1-0"></span>Connexion avec un compte Google et accès à la console

Se rendre à la page [https://firebase.google.com/.](https://firebase.google.com/) Cliquer sur le lien « connexion » et se connecter avec un compte Google.

Cliquer sur « **accéder à la console** »<https://console.firebase.google.com/>

# <span id="page-1-1"></span>Création de projet Firebase

Cliquer sur le bouton « Créer un projet »

## Etape 1 : donner un nom au projet

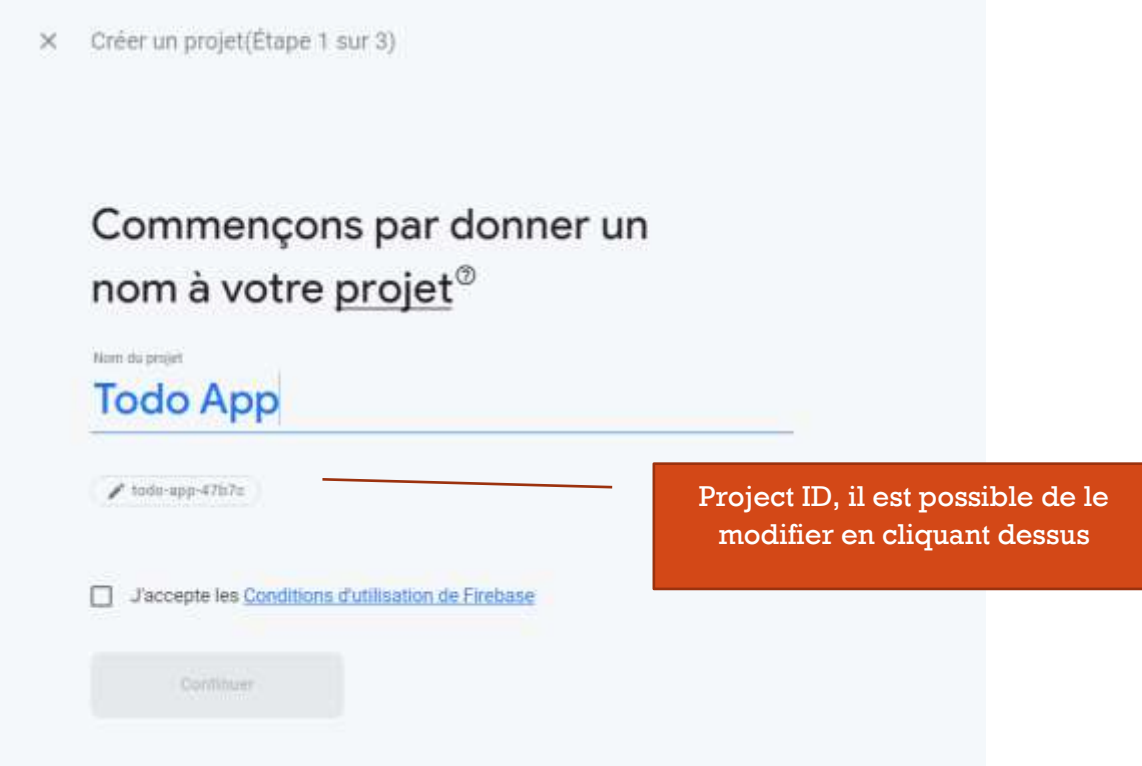

… Etapes suivantes : Google Analytics

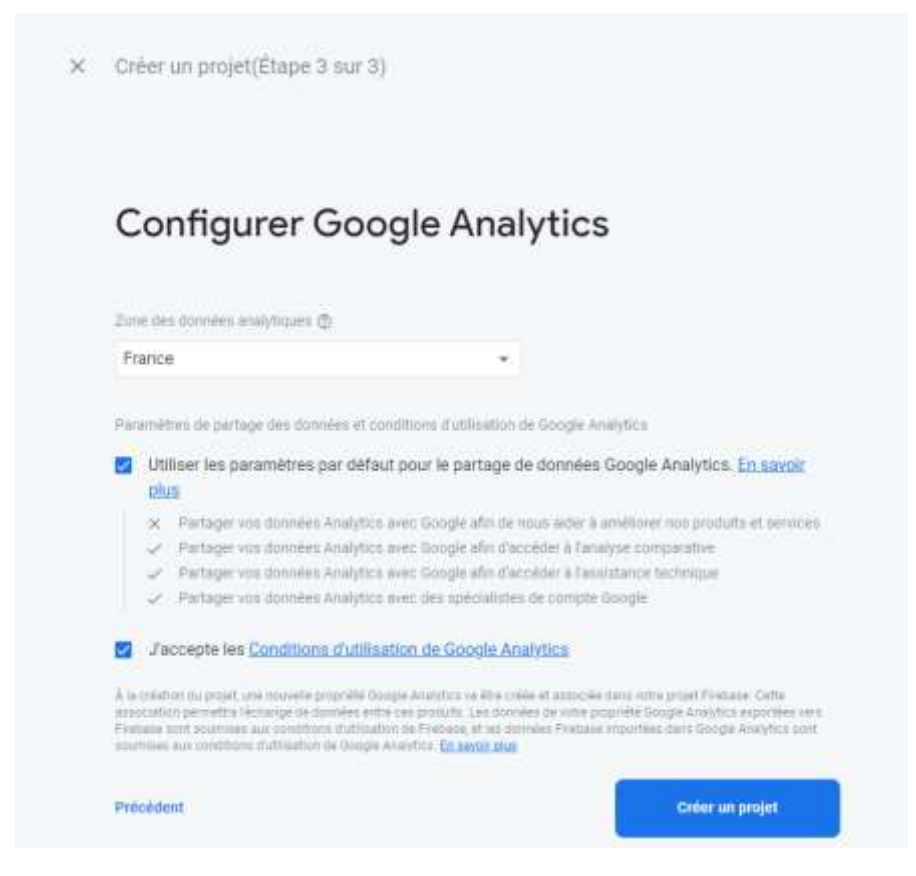

.. Puis cliquer sur « créer un projet »

# <span id="page-2-0"></span>Authentification (users)

Firebase permet de gérer facilement les utilisateurs : signin, signup, forgot password, etc.

Les utilisateurs créés sont listés. On peut également voir leur « **uid** » qui peut être utilisé pour les collections.

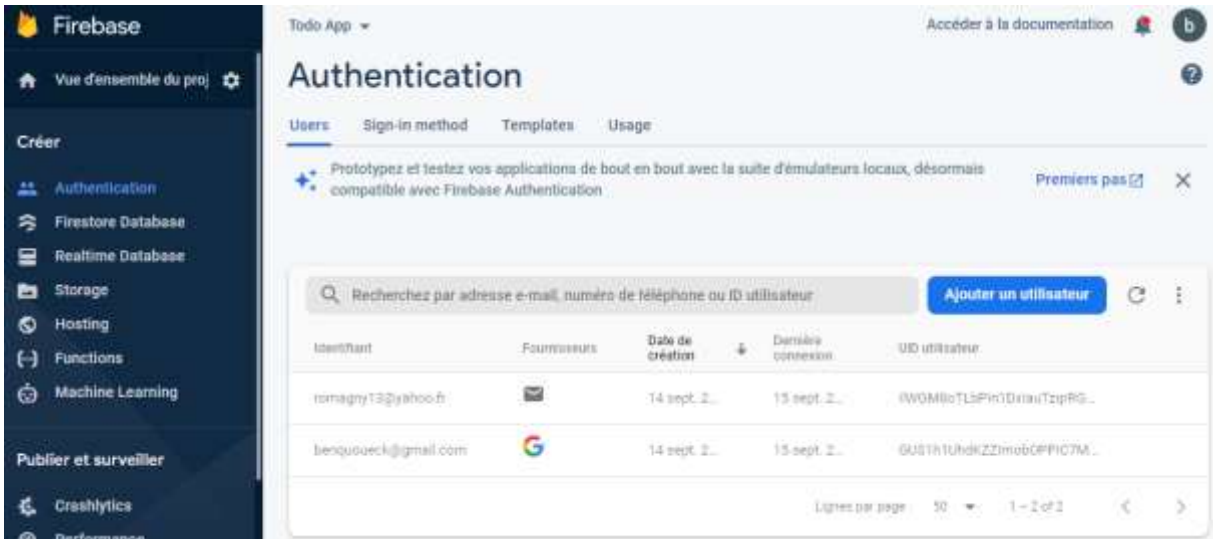

Plusieurs possibilités :

- Par email et password (provider : « password »)
- Par téléphone
- **OAuth providers** (provider: « Google », « Facebook », etc.)

Par email et password : Onglet « Authentication »... « sign-in method » ... « Adresse email/Mot de passe »

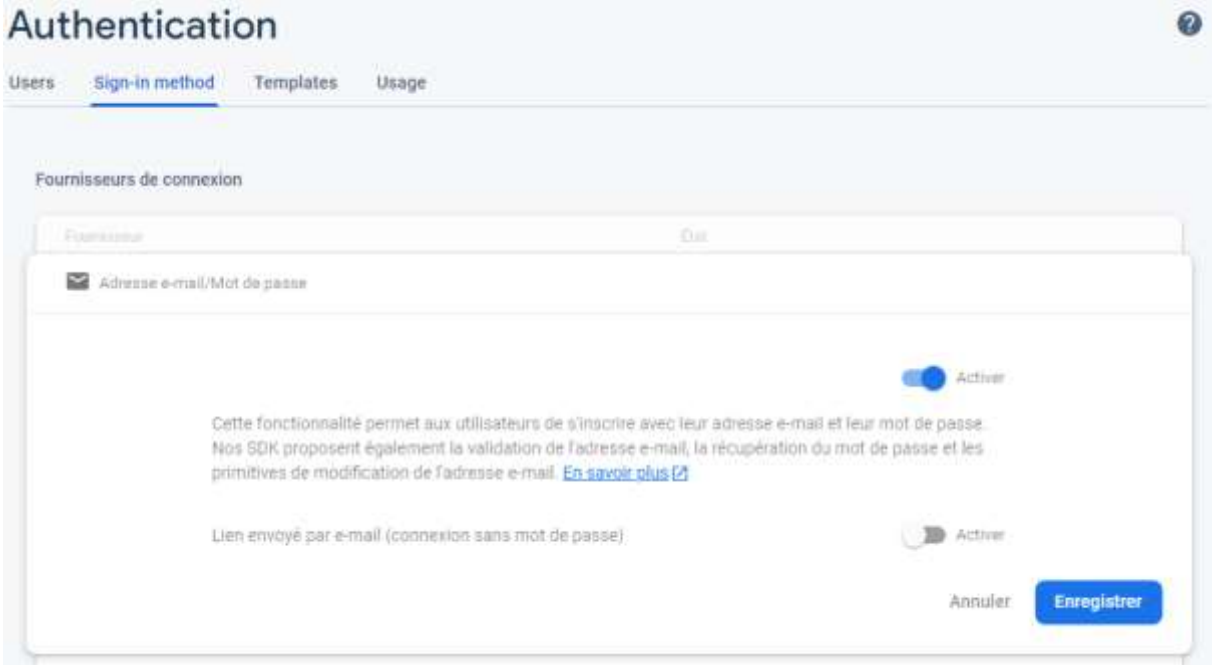

**OAuth providers :** Exemple Google

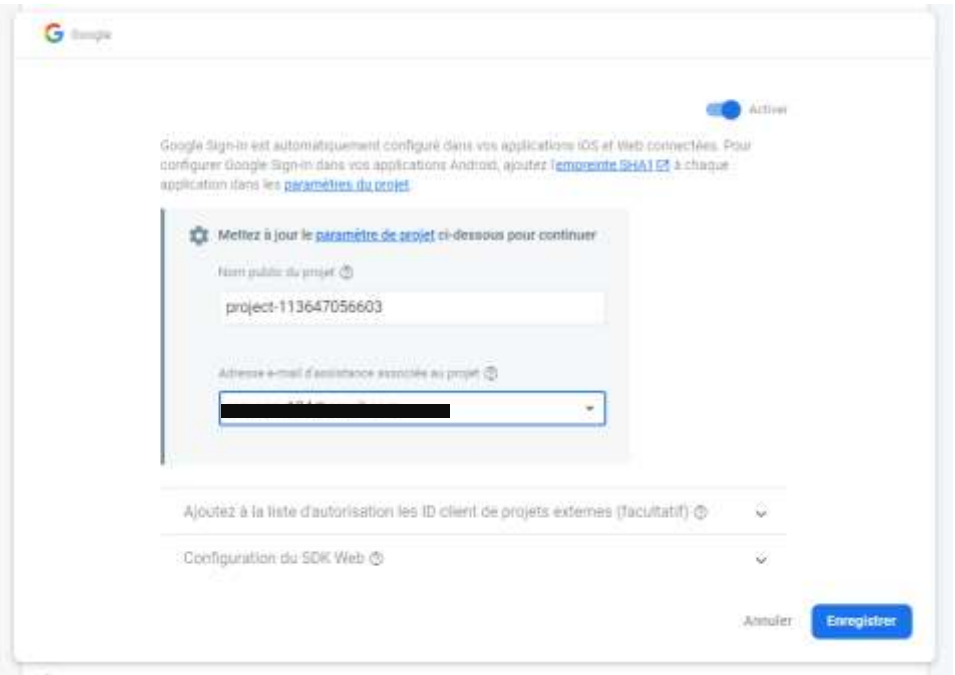

#### On peut éditer le modèle des mails envoyés

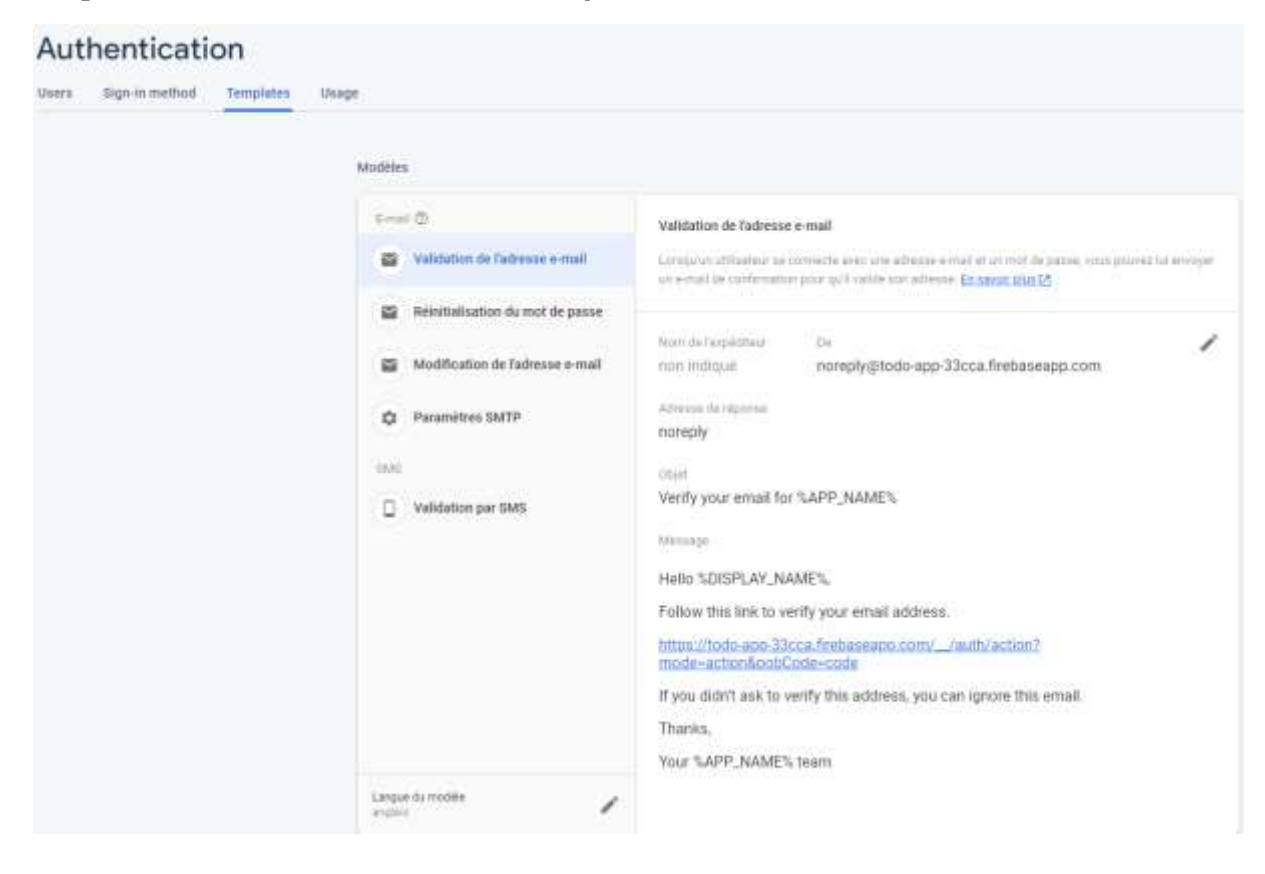

# <span id="page-5-0"></span>Firestore (base de données)

C'est la première version de base de données (NoSQL) de Firebase. Permet de définir des collections ainsi que des règles d'accès aux différentes collections/ documents

## <span id="page-5-1"></span>Création d'une database

Onglet « Firestore Database » … « Créer une base de données »

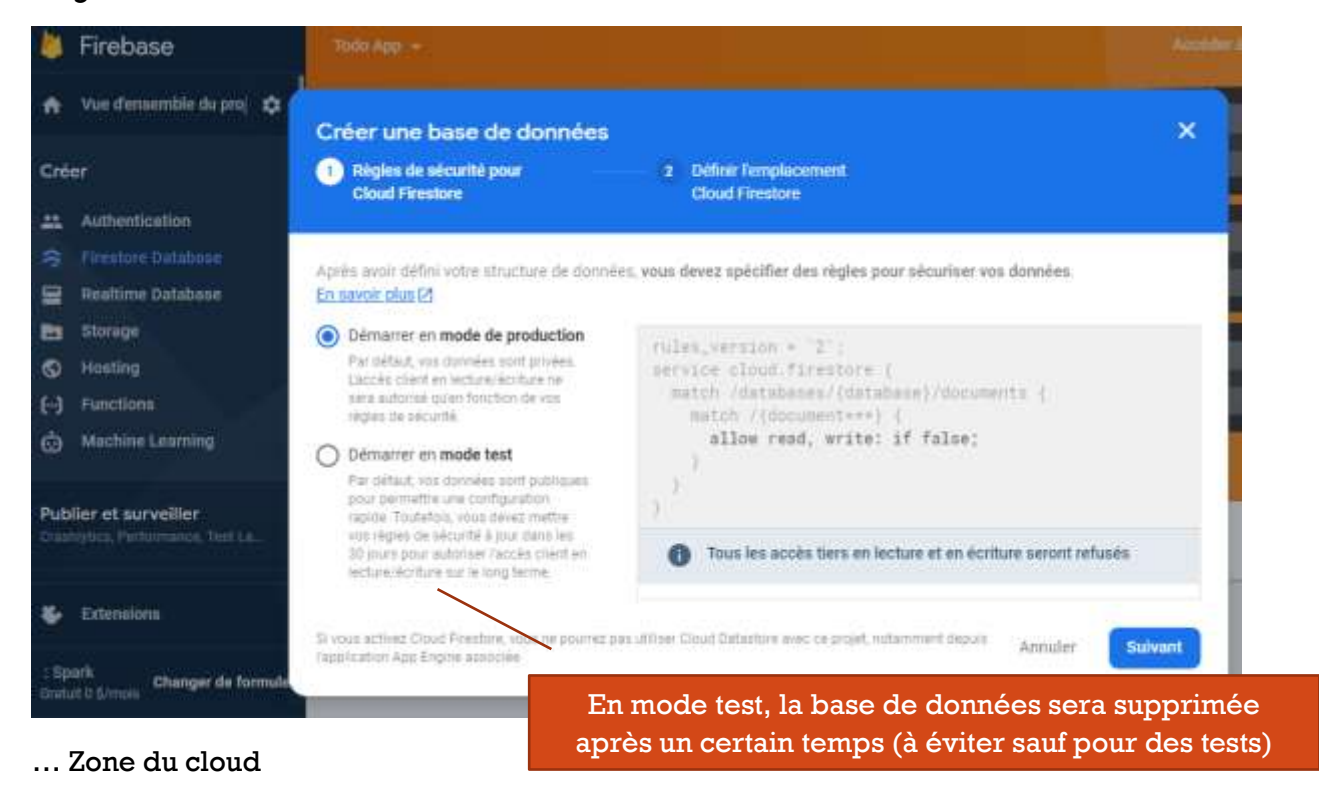

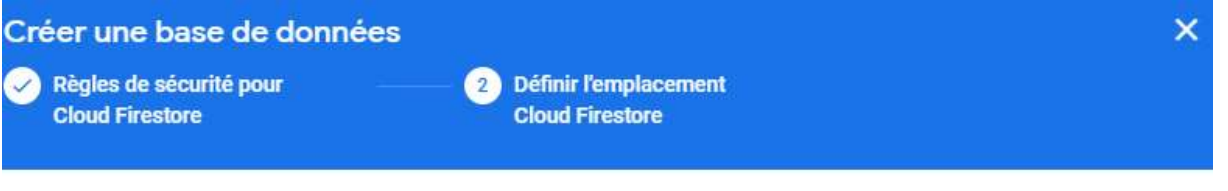

Le paramètre d'emplacement définit l'endroit où sont stockées vos données Cloud Firestore.

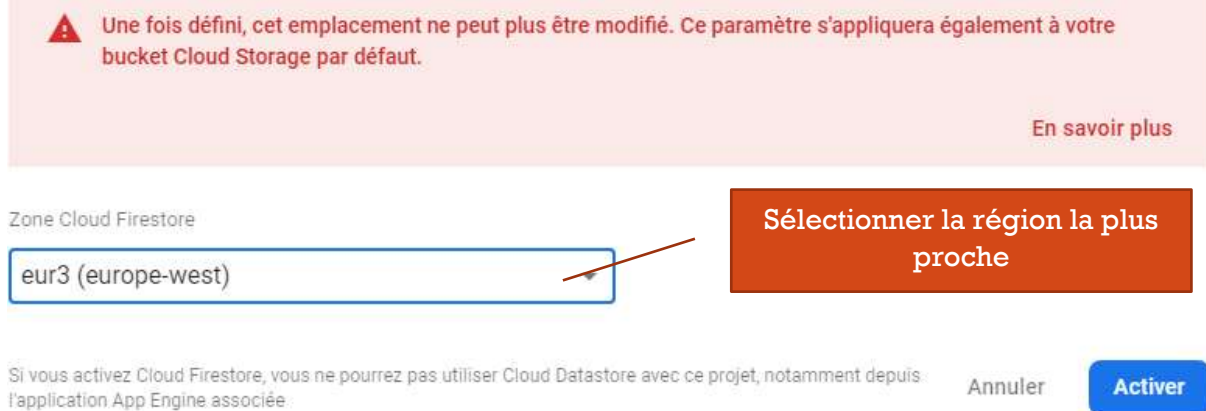

## <span id="page-6-0"></span>Création de collection

Cliquer sur « commencer une collection »

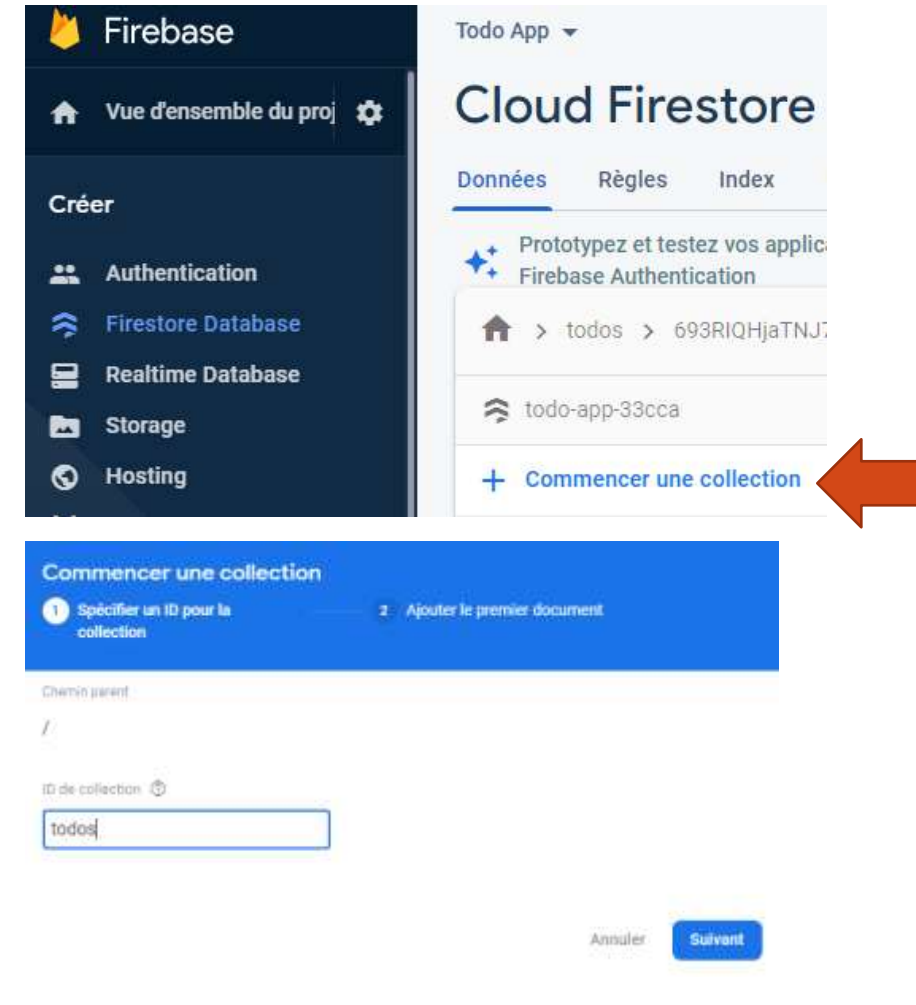

## On peut ensuite définir des documents

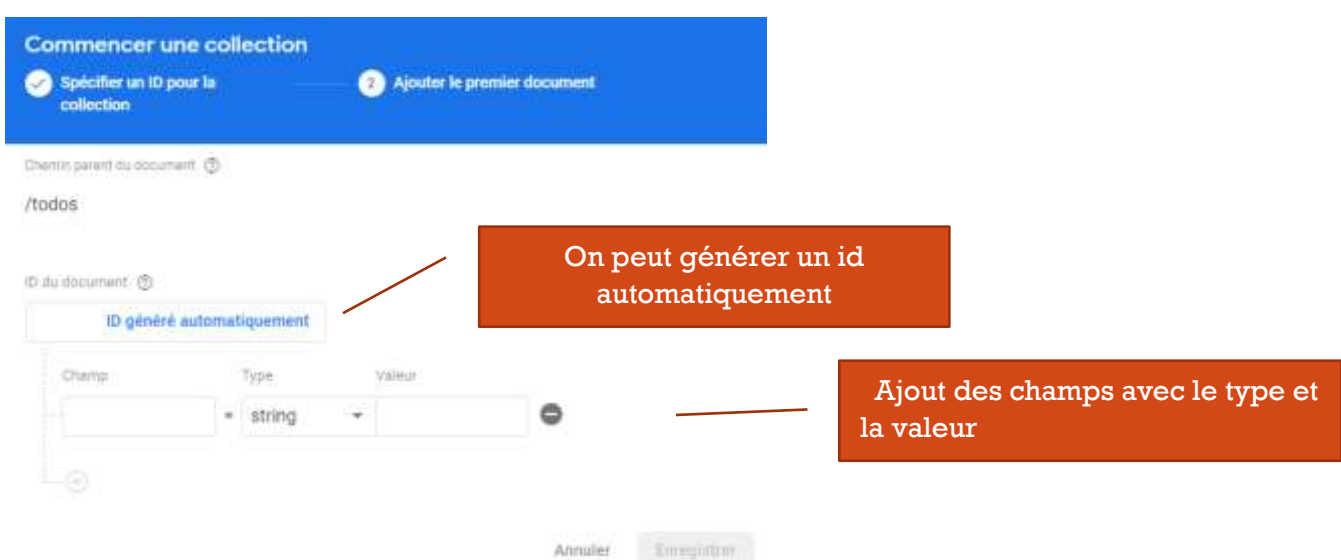

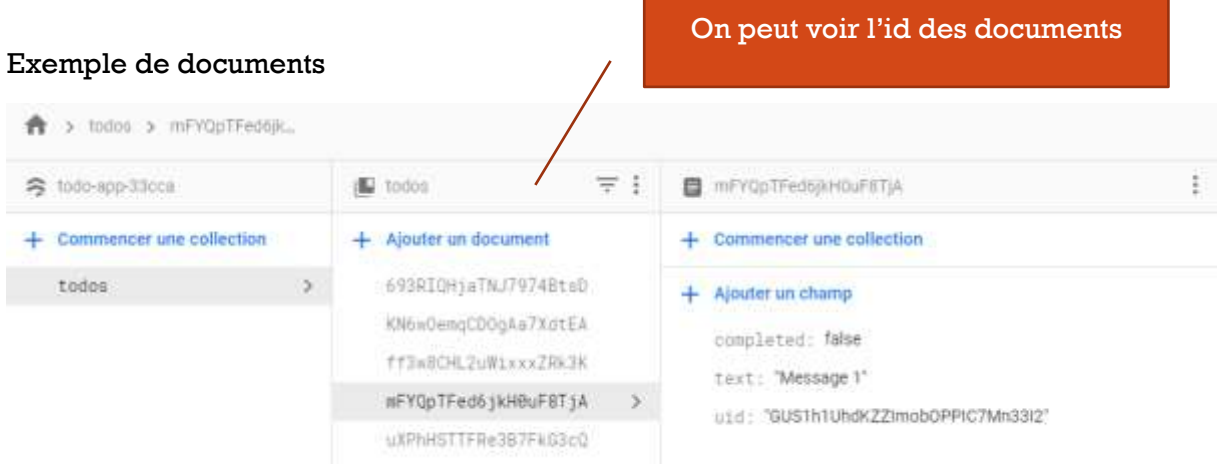

#### <span id="page-7-0"></span>Rules

Exemple sur la collection « users »:

- *Non autorisé en écriture sur tout*
- *Autorisation de lecture sur tout si authentifié.*
- *Autorisation d'écriture sur la collection « users » seulement si le userId correspond*

```
rules_version = '2';
service cloud.firestore {
  match /databases/{database}/documents {
   match /{document=**} {
    allow write: if false;
   allow read: if request.auth.uid != null;
   }
   match /users/{userId}{
   allow write: if request.auth.uid == userId;
   }
 }
}
```
# **Cloud Firestore**

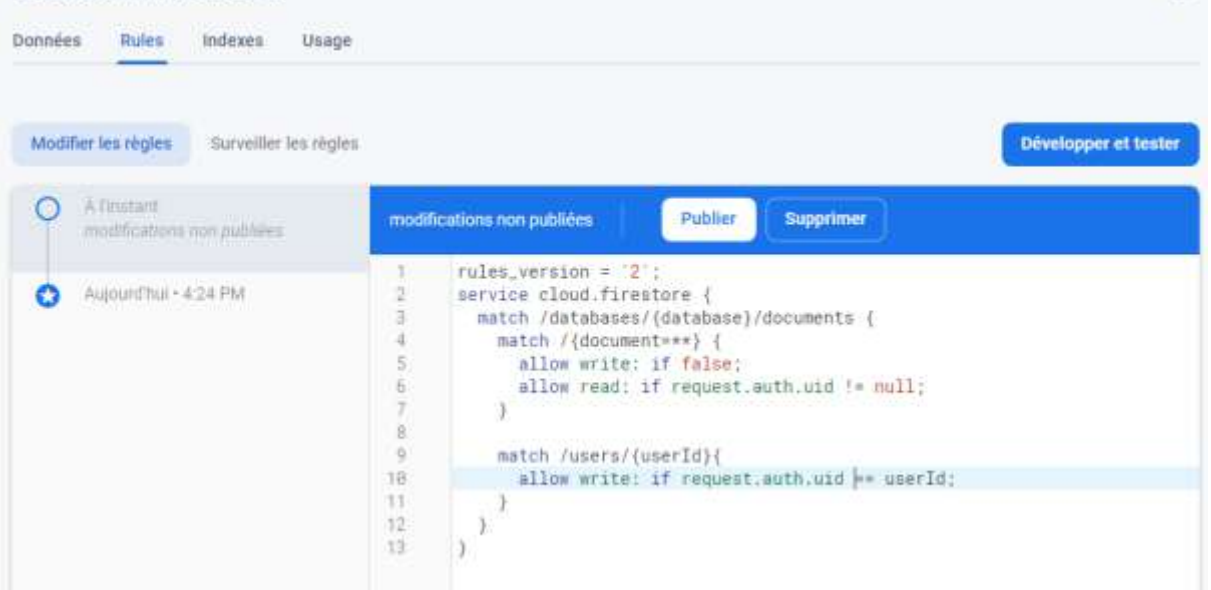

 $\Omega$ 

#### … cliquer sur « **publier** »

#### <span id="page-8-0"></span>Playground

Permet de tester les différentes actions sur une collection. Exemple

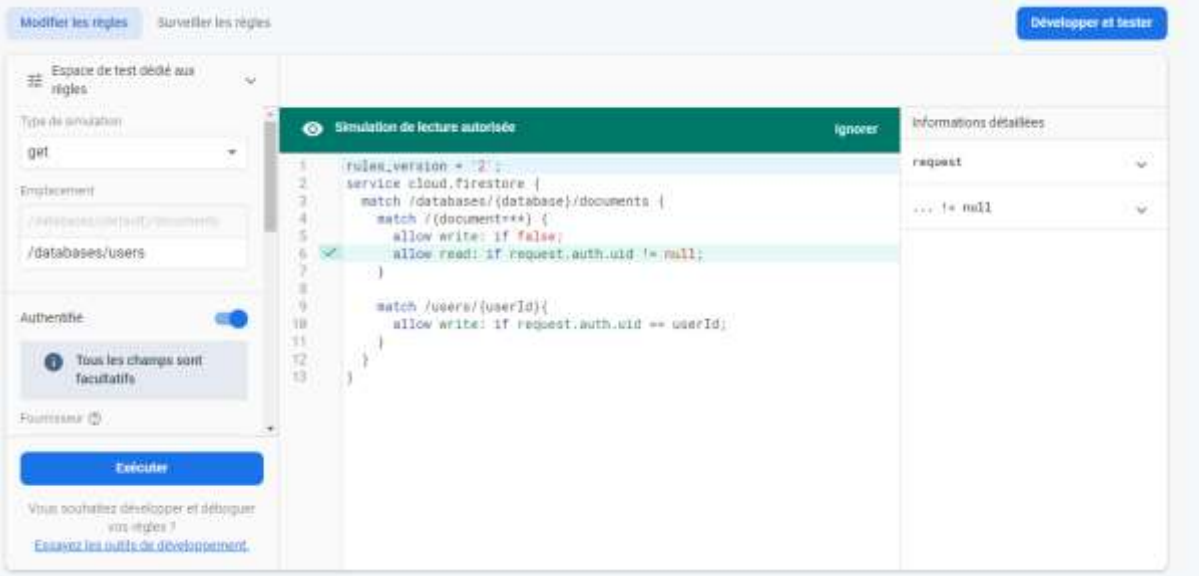

# <span id="page-8-1"></span>Cloud Storage (upload de fichiers)

Permet d'héberger des fichiers tels que des images sur firebase.

Dans les collections pour une image de profil par exemple on indiquera l'url vers cette image.

## <span id="page-8-2"></span>Upload de fichiers

Onglet « Storage ». On peut créer des dossiers et uploader des fichiers

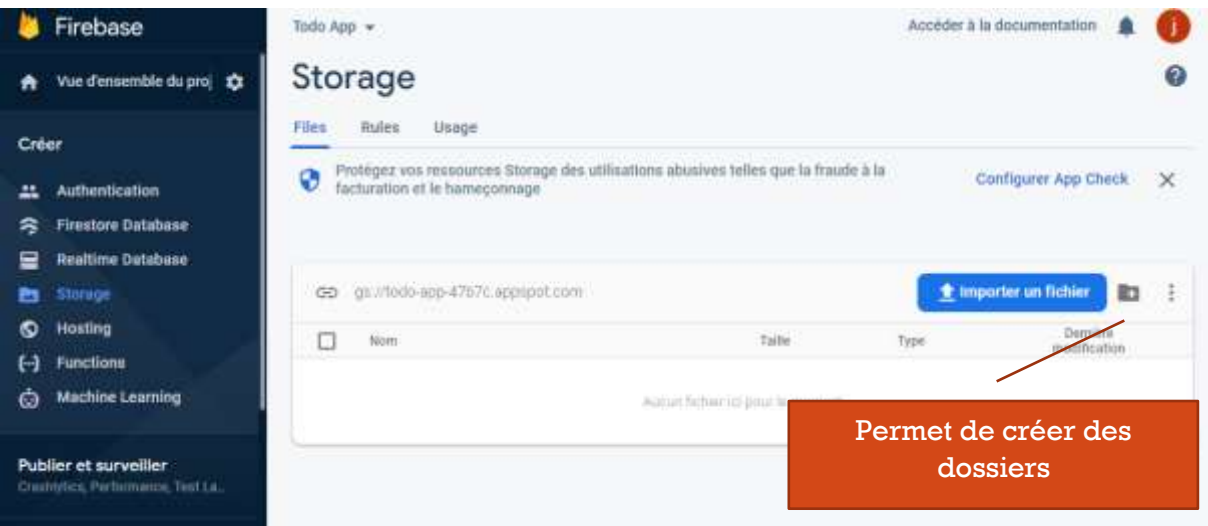

Exemple création d'un dossier « uploads » et imports d'images

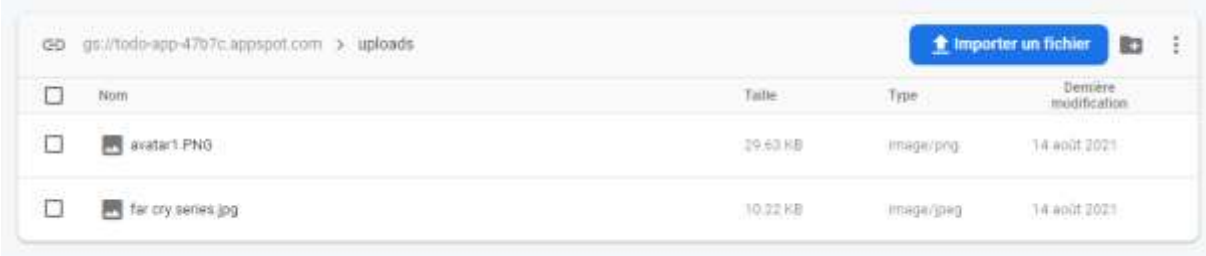

<span id="page-9-0"></span>Rendre les fichiers accessibles publiquement via une url [Documentation](https://cloud.google.com/storage/docs/access-control/making-data-public#buckets)

Aller sur la console Google Cloud<https://console.cloud.google.com/> et sélectionner le bon projet

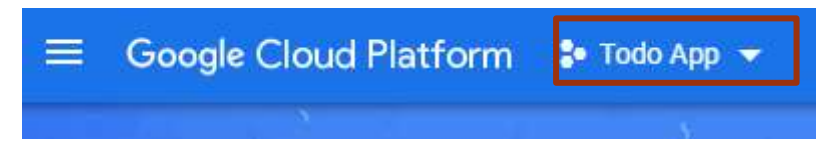

… puis dans la sidebar sélectionner « cloud storage »

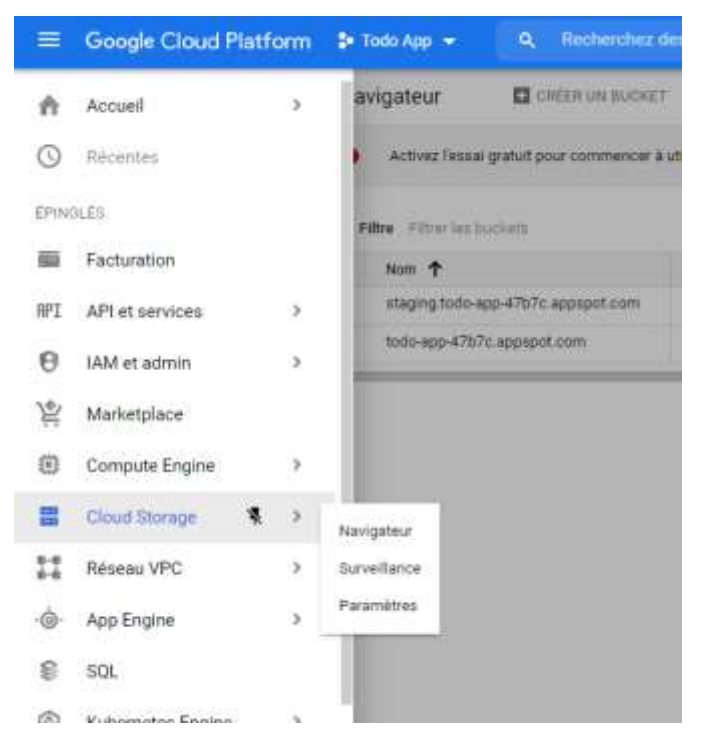

Cliquer sur le lien correspond

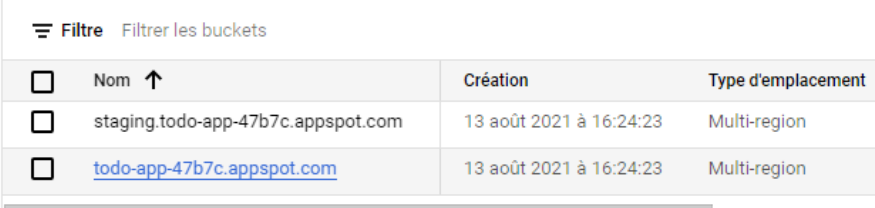

Passer les autorisations en « **uniforme** » pour appliquer les règles **à tous les objets**

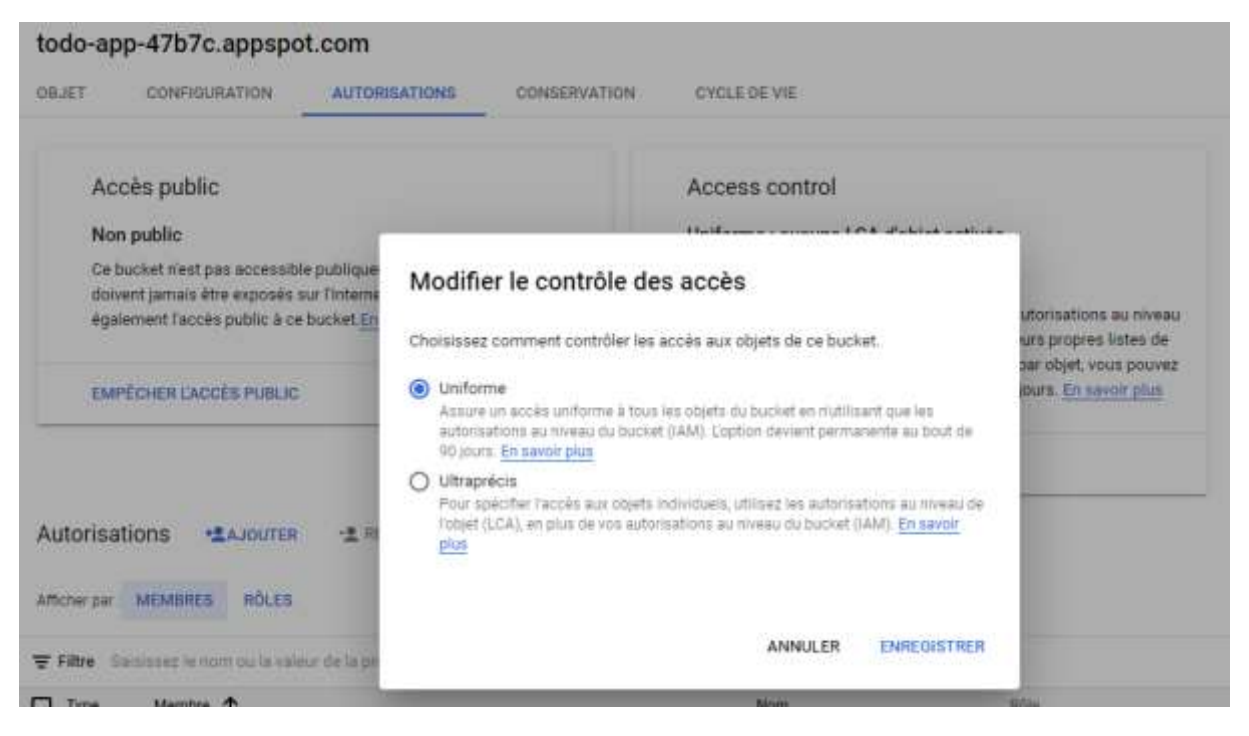

Ajout des autorisations de lecture à tous les utilisateurs « allUsers »

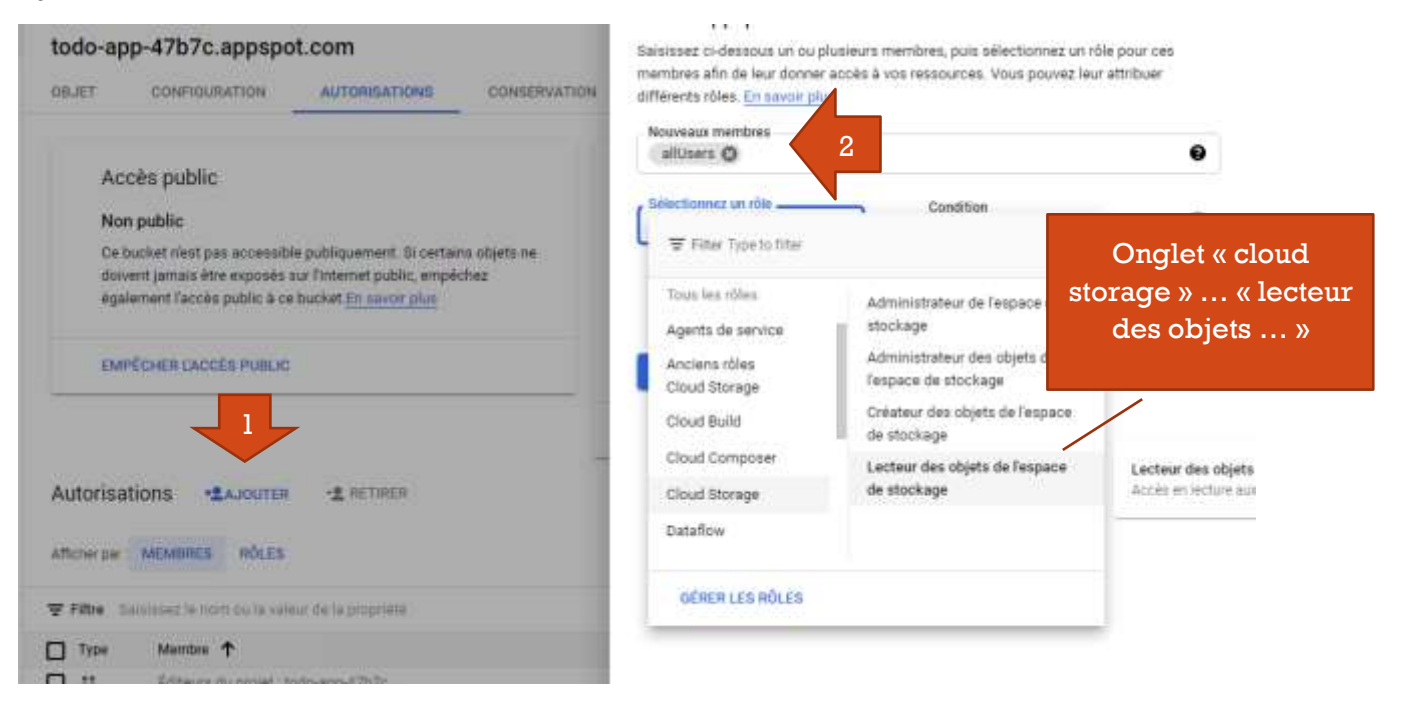

… « Enregistrer »

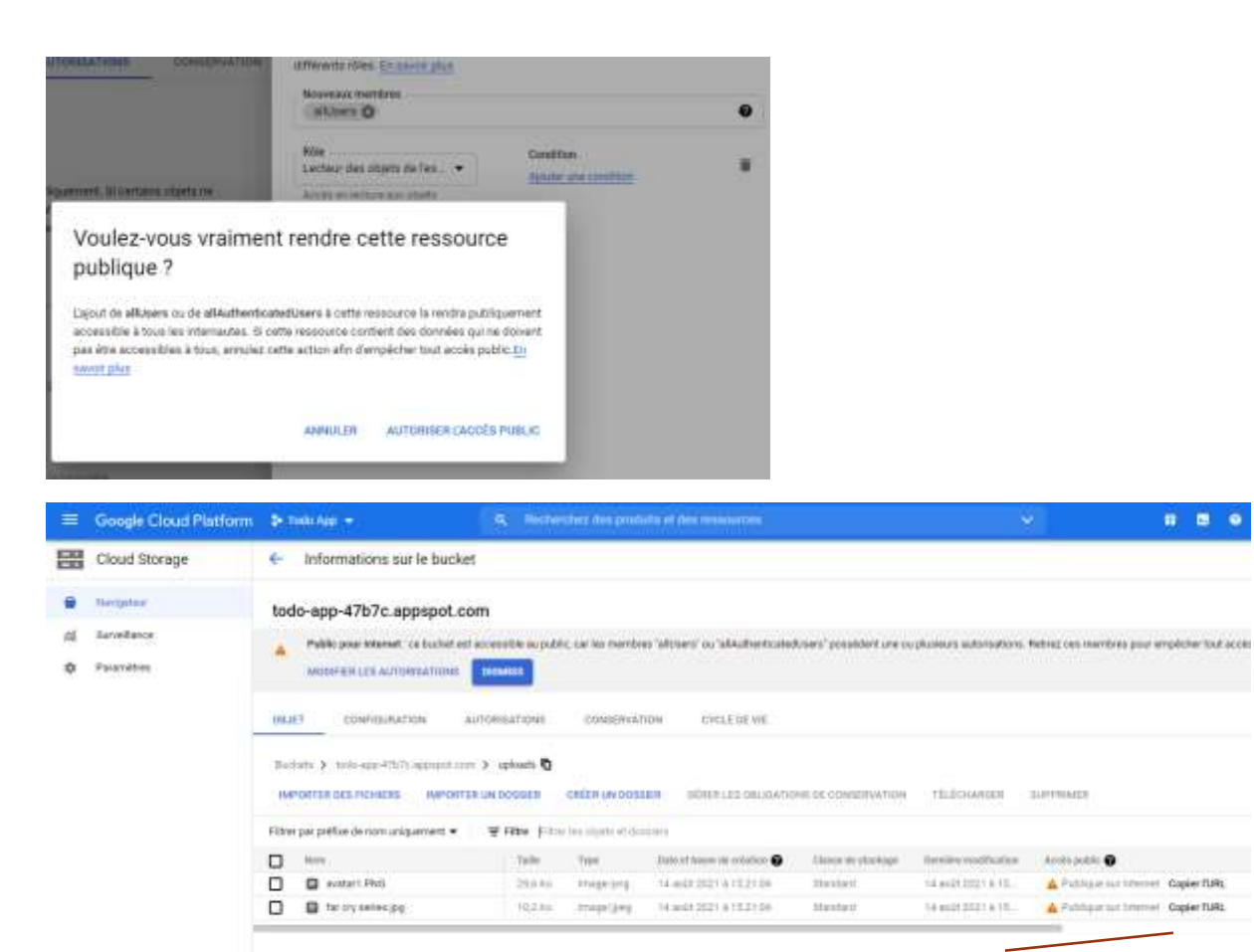

Exemple d'url publique : « *https://storage.googleapis.com/todo-app-47b7c.appspot.com/uploads/avatar1.PNG* »

URL publique

 $B = 0$ 

Depuis la console firebase on peut avoir les détails de chaque fichier

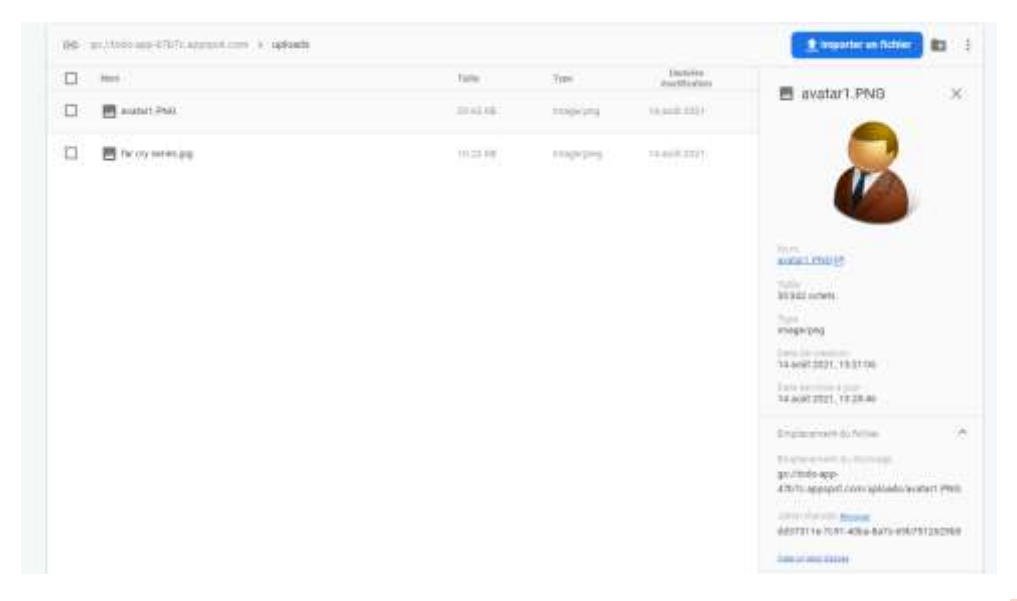

En emplacement du stockage on semble avoir l'url du fichier (exemple « gs://todo-app-47b7c.appspot.com/uploads/avatar1.PNG »). Il suffit de remplacer « gs : » par « *https://storage.googleapis.com/ »*

# <span id="page-12-0"></span>Ajout de Firebase à une application

<span id="page-12-1"></span>En savoir plus [2]

**Enregistrer l'application** 

Ajouter le SDK Firebase

Hosting peut être configuré plus tard. Vous pouvez commencer à l'utiliser<br>gratuitement à tout moment.

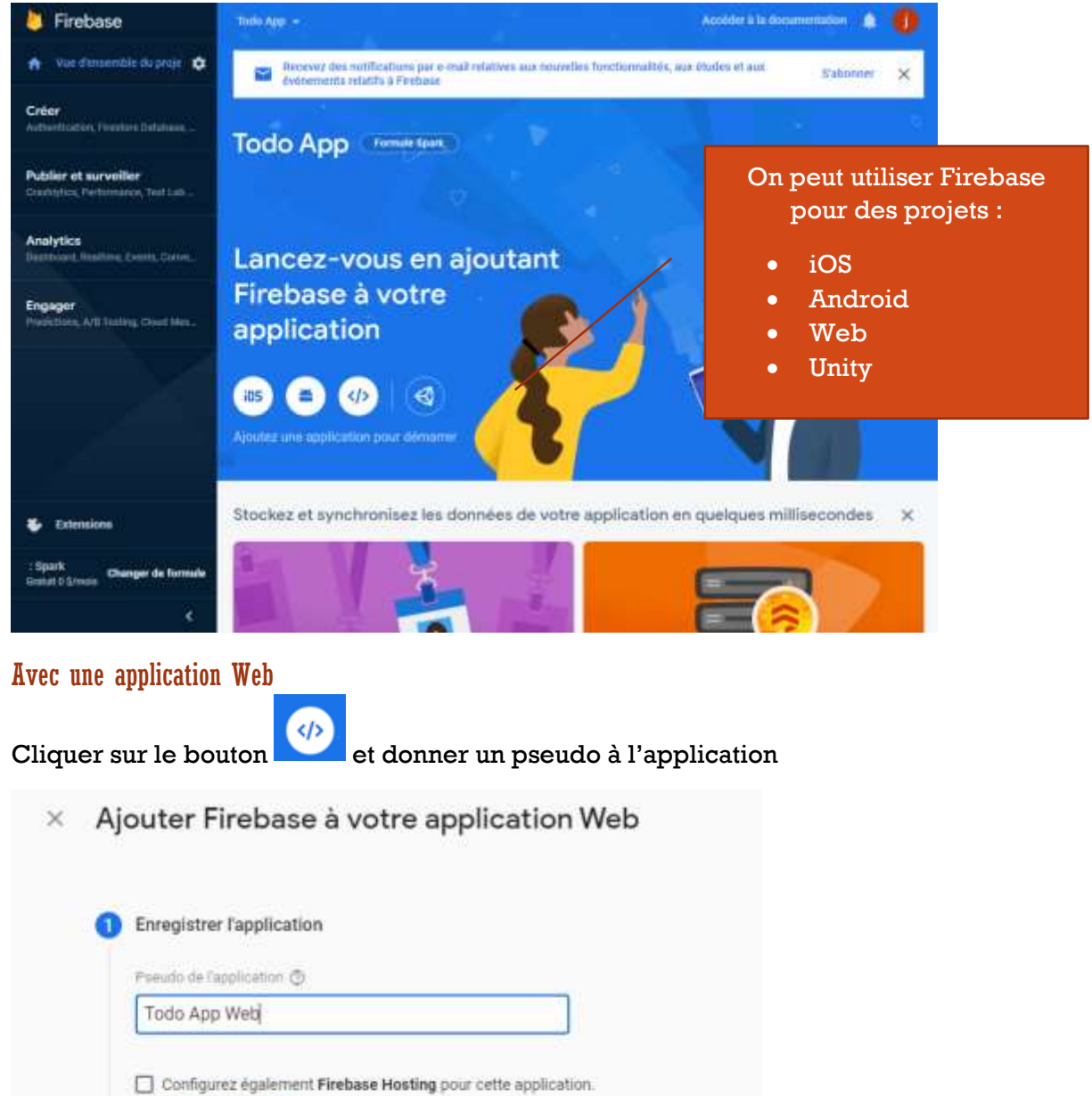

#### … cliquer sur « Enregistrer l'application ». On obtient alors un exemple de code avec les informations pour se connecter depuis une application web

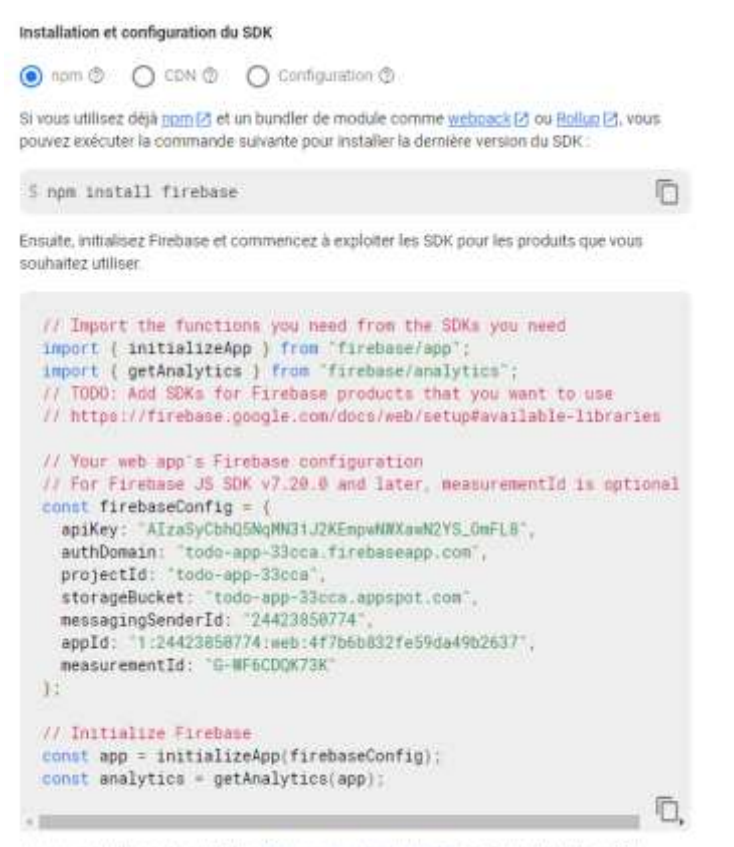

Remarque : Cette option utilise le SDK JavaScript modulaire [3], qui réduit la taille du SDK

… cliquer sur « Accéder à la console ». L'application est ajoutée.

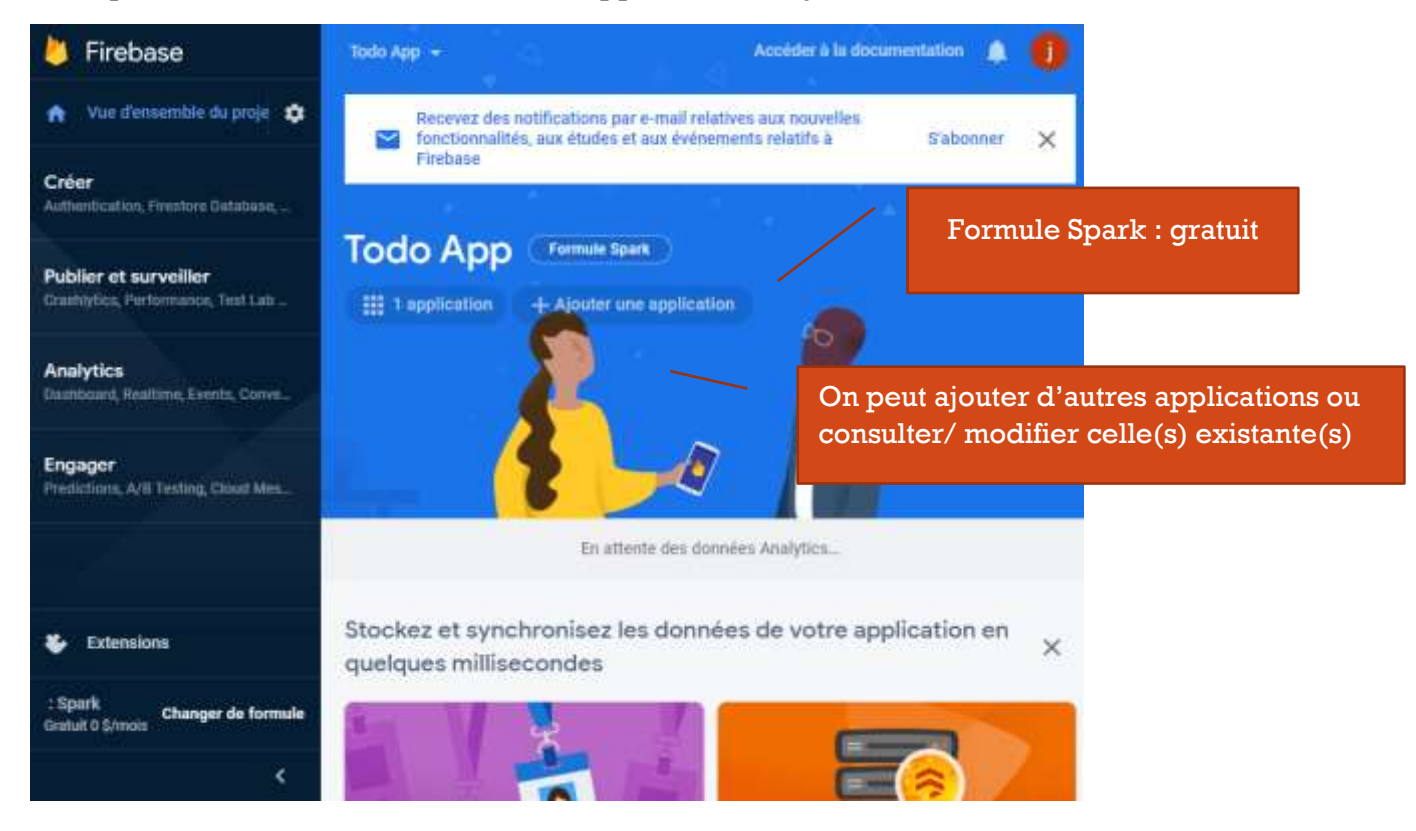

<span id="page-14-0"></span>Firebase CLI [Documentation](https://firebase.google.com/docs/cli)

Installation en **global**

npm i -g firebase-tools

#### **Login**

Depuis une invite de commande

firebase login

… Une page web s'ouvre demandant de s'authentifier avec un compte Google puis on est dirigé vers un écran de consentement

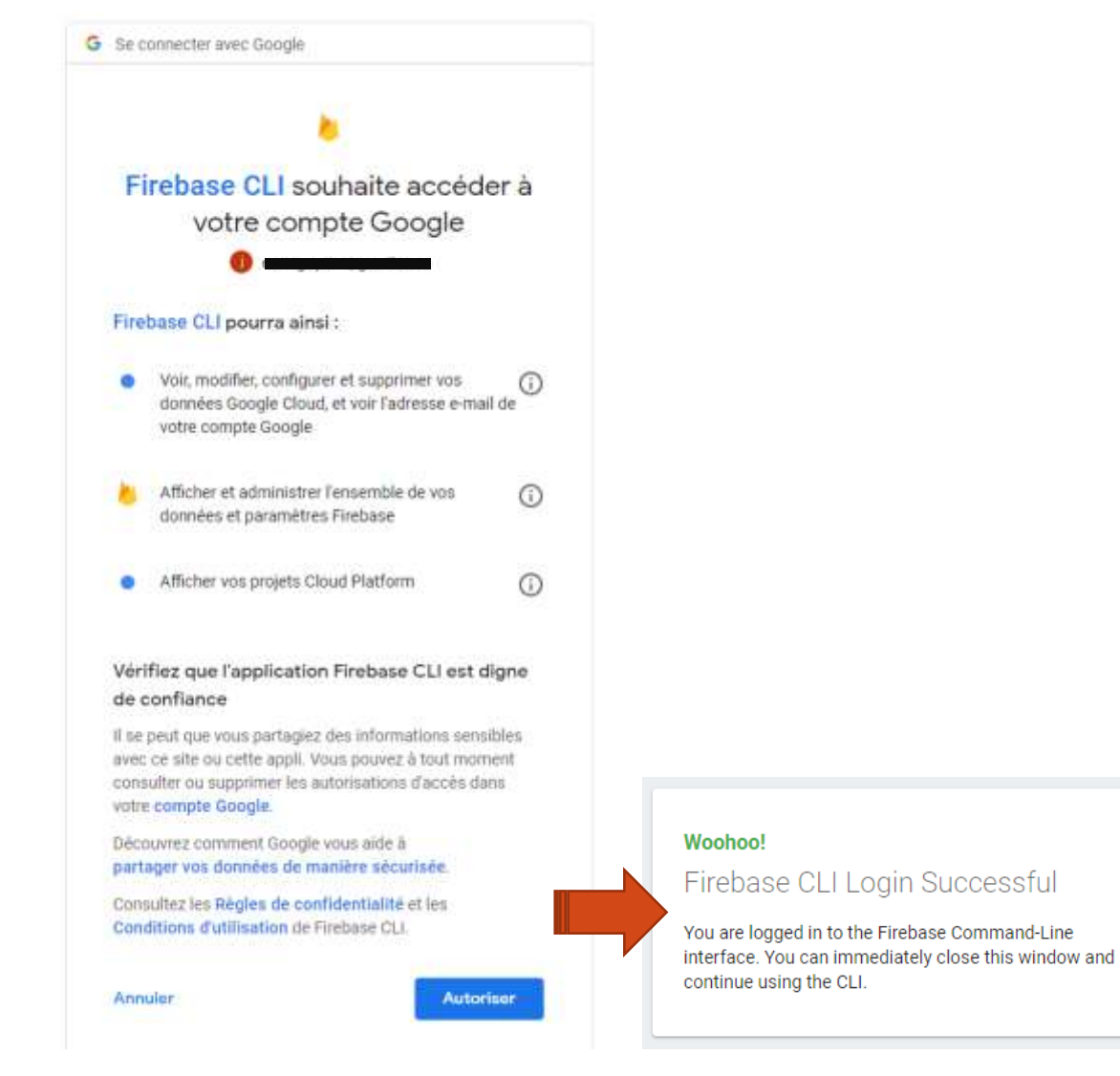

Pour se déconnecter

firebase logout

Une fois connecté on peut utiliser les commandes du cli et lister les projets par exemple

## firebase projects:list

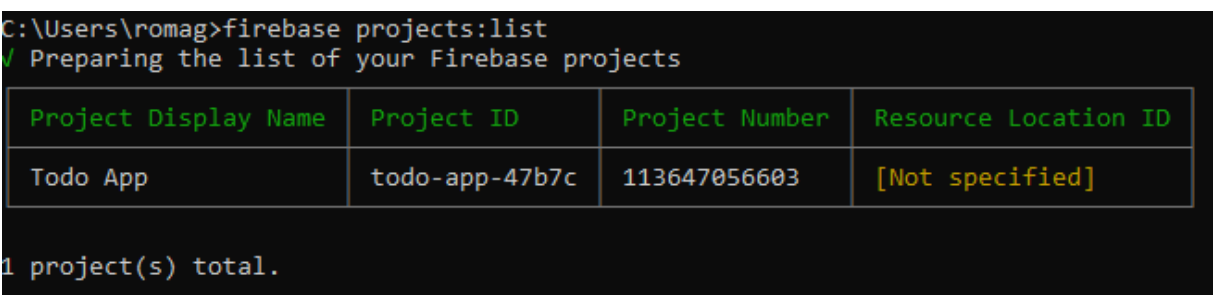

# <span id="page-15-0"></span>Projet client (React)

## <span id="page-15-1"></span>Version 8 [Github de firebase js sdk](https://github.com/firebase/firebase-js-sdk)

Puis installation de firebase en dépendance

Voir si c'est la dernière version

npm i firebase@8.10.0

#### <span id="page-15-2"></span>**Configuration**

Créer un fichier contant les informations de connexion et l'importer en haut de « App » (ou ajouter directement le code en haut de « App »)

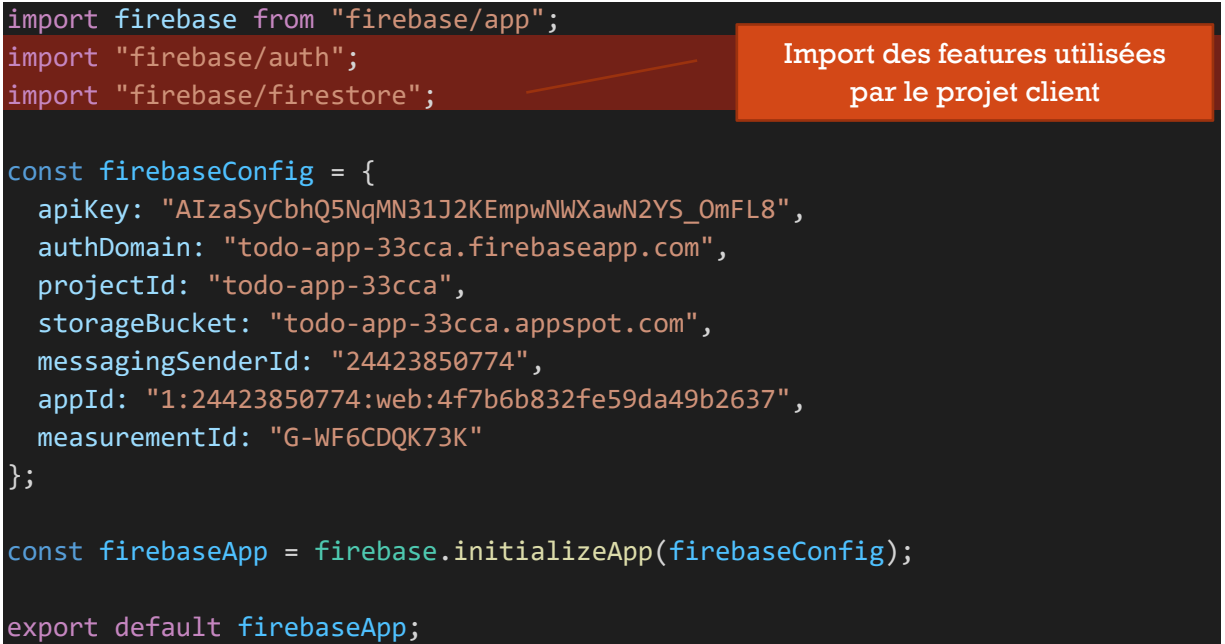

Documentation : <https://firebase.google.com/docs/auth>

On peut créer un fichier util « auth » avec les différentes méthodes de gestion des users. Ce sont les méthodes qui seront utilisées à la soumission de formulaire signin, signup, forgot password, etc.

```
import firebase from "firebase/app";
const addAuthListener = cb =>
   firebase.auth().onAuthStateChanged(user => cb(user));
const getCurrentUser = () => firebase.auth().currentUser;
const signIn = async (email, password) =>
  await firebase.auth().signInWithEmailAndPassword(email, password);
const signInWithGoogle = async () => {
   const provider = new firebase.auth.GoogleAuthProvider();
   return await firebase.auth().signInWithPopup(provider);
};
const signUp = async (email, password) =>
   await firebase.auth().createUserWithEmailAndPassword(email, password);
const signOut = async () => await firebase.auth().signOut();
const sendPasswordResetEmail = async email =>
   await firebase.auth().sendPasswordResetEmail(email);
export {
   addAuthListener,
   getCurrentUser,
   signIn,
  signInWithGoogle,
   signUp,
   signOut,
   sendPasswordResetEmail
};
```
Création d'un hook « **auth-hook** » qui permettra de récupérer les informations d'utilisateur au chargement de l'application React.

```
import { useState, useEffect } from "react";
import { addAuthListener, getCurrentUser } from "./auth";
const useAuth = () => {
   const [loading, setLoading] = useState(true);
   const [user, setUser] = useState(getCurrentUser());
```
## <span id="page-16-0"></span>Auth

```
useEffect(() => {
    const unsubscribe = addAuthListener(user => {
       setUser(user);
       setLoading(false);
     });
    return () => {
       unsubscribe();
     };
   }, []);
   return { loading, user };
};
export default useAuth;
```
On peut créer un context « auth-context » pour partager les informations de l'utilisateur

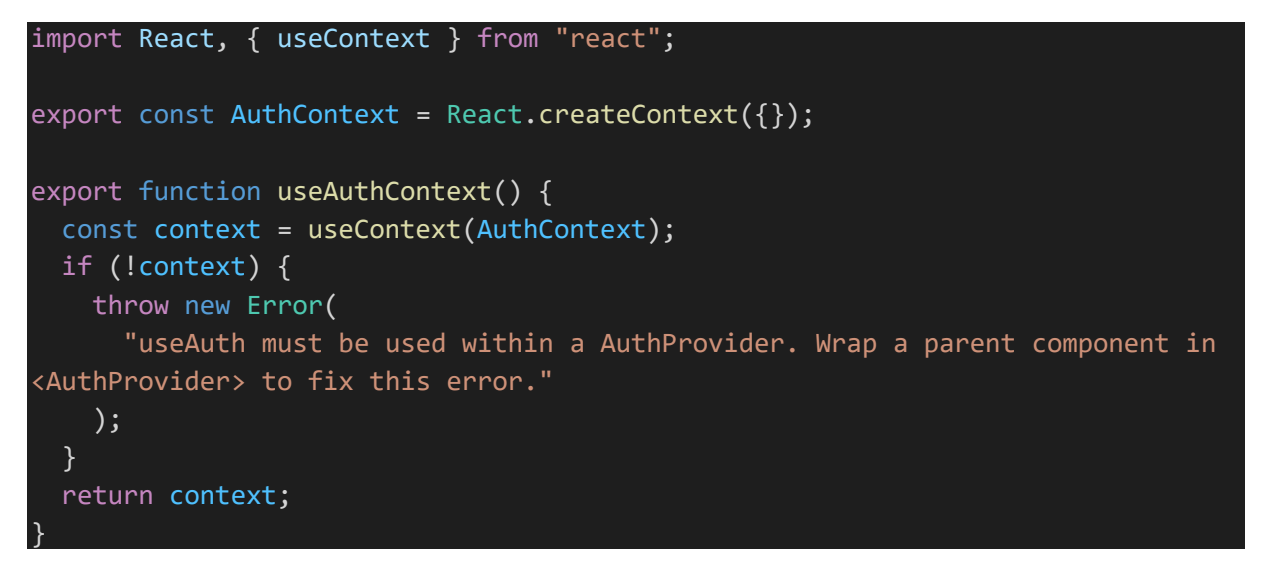

#### « App »

Utilisation du hook

```
export default function App() {
 const { loading, user } = useAuth();
… et définition de la value du provider
   if (loading)
     return (
       <div className="m-auto align-middle">
         <CircleToBlockLoading />
      \langle/div\rangle );
   return (
```
<AuthContext.Provider value={{ user, authenticated: user != null }}>

Création d'un component "**ProtectedRoute**" qui permet de rediriger les utilisateurs vers la page de connexion s'ils essaient d'accéder à une page protégée

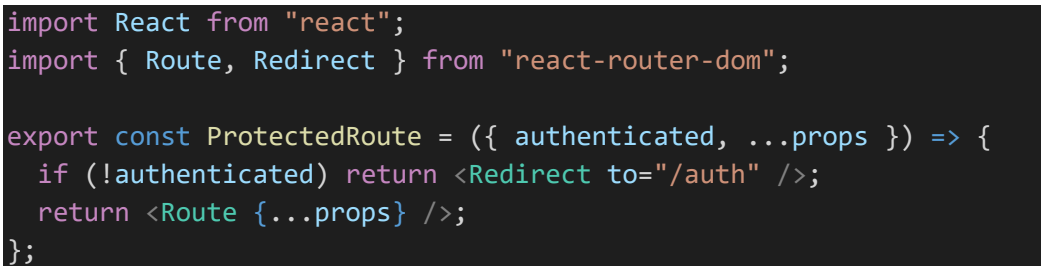

Exemple d'utilisation (« App »)

```
<Switch>
   <ProtectedRoute path="/" authenticated={user != null} exact>
     <Todos />
   </ProtectedRoute>
   <Route path="/auth" exact>
     <AuthPage />
   </Route>
   <Route path="/forgot-password" exact>
     <ForgotPassword />
   </Route>
   <Route path="*">
     <Redirect to="/" />
   </Route>
</Switch>
```
Exemple de méthodes de formulaire pour signin

```
const handleSubmit = async event => {
     event.preventDefault();
    try {
      // validation
       const result = await signIn(values.email, values.password);
      history.push("/");
     } catch (err) {
       setError(err.message);
     }
  };
 const handleSigninWithGoogle = async event => {
     event.preventDefault();
     try {
       const result = await signInWithGoogle();
       history.push("/");
     } catch (err) {
       setError(err.message);
     }
 };
                                               Utilisation du hook useHistory de 
                                                  react router pour rediriger
```
#### <span id="page-19-0"></span>Firestore

Documentation :<https://firebase.google.com/docs/firestore/quickstart#web-version-8>

On peut se créer un fichier util « firestore »

```
import firebase from "firebase/app";
const getItems = snapshot => {
  let items = [];
   snapshot.forEach(doc => {
     const item = doc.data();
     items.push({
 id: doc.id,
 ...item
    \});
  \});
   return items;
};
const getDocs = async collectionPath => {
  const snapshot = await firebase
     .firestore()
     .collection(collectionPath)
     .get();
  return getItems(snapshot);
\}:
const getDocsByUid = async (collectionPath, uid) => {
 const snapshot = await firebase
 .firestore()
     .collection(collectionPath)
    .where("uid", "==", uid)
     .get();
  return getItems(snapshot);
};
const addDoc = async (collectionPath, data) => {
 const doc = await firebase.firestore().collection(collectionPath).add(data);
 return {
 id: doc.id,
     ...data
  };
const setDoc = async (collectionPath, documentPath, data) =>
   await firebase
    .firestore()
     .collection(collectionPath)
     .doc(documentPath)
     .set(data);
const deleteDoc = async (collectionPath, documentPath) =>
  await firebase
    .firestore()
     .collection(collectionPath)
     .doc(documentPath)
     .delete();
const onSnapshot = (collectionPath, cb) => {
 const unsubscribe = firebase
 .firestore()
 .collection(collectionPath)
 .onSnapshot(snapshot => cb(getItems(snapshot)));
  return unsubscribe;
};
const onSnapshotByUid = (collectionPath, uid, cb) => {
  const unsubscribe = firebase
 .firestore()
 .collection(collectionPath)
 .where("uid", "==", uid)
 .onSnapshot(snapshot => cb(getItems(snapshot)));
  return unsubscribe;
export {
 getDocs,
 getDocsByUid,
   addDoc,
   setDoc,
   deleteDoc,
   onSnapshot,
   onSnapshotByUid
};
                                                                            Filtre par uid (champ ajouté 
                                                                                      au document)
```
#### Utilisation

const COLLECTION PATH = "todos";

Exemple d'**ajout** (méthode appelée à la soumission d'un formulaire)

```
const handleSubmit = async event => {
   event.preventDefault();
   const text = inputRef.current.value.trim();
   if (text === "") return;
   try {
     const newTodo = await addDoc(COLLECTION_PATH, {
      uid: user.uid,
       text,
       completed: false
     });
     inputRef.current.value = "";
   } catch (error) {
     console.error("Error", error);
   }
 };
```
Update

```
const handleToggle = async () => {
    try {
      await setDoc(COLLECTION_PATH, item.id, {
       uid: user.uid,
        text: item.text,
        completed: !item.completed
      });
    } catch (error) {
      console.error("Error", error);
    }
  };
```
Delete

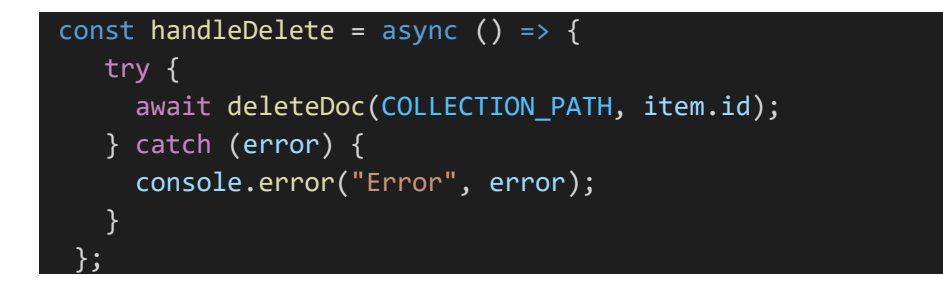

On peut utiliser « onSnaphot » pour être notifié et recharger automatiquement les données

```
const TodoPage = () => {
   const { user } = useAuthContext();
   const [items, setItems] = useState([]);
  useEffect(( ) \Rightarrow // automatic reloading on insert, update, delete
    const unsubscribe = onSnapshotByUid(COLLECTION PATH, user.uid, items =>
       setItems(items)
     );
     return () => unsubscribe();
   }, []);
```
<span id="page-21-0"></span>Storage, upload de fichier Documentation :<https://firebase.google.com/docs/storage/web/start>

#### [Article sur Medium intéressant](https://medium.com/@puoygae/tutorial-how-to-upload-files-using-firebase-fbe598538c52)

On pourrait créer un fichier util « storage » avec les méthodes utilisées

#### Exemple avec React

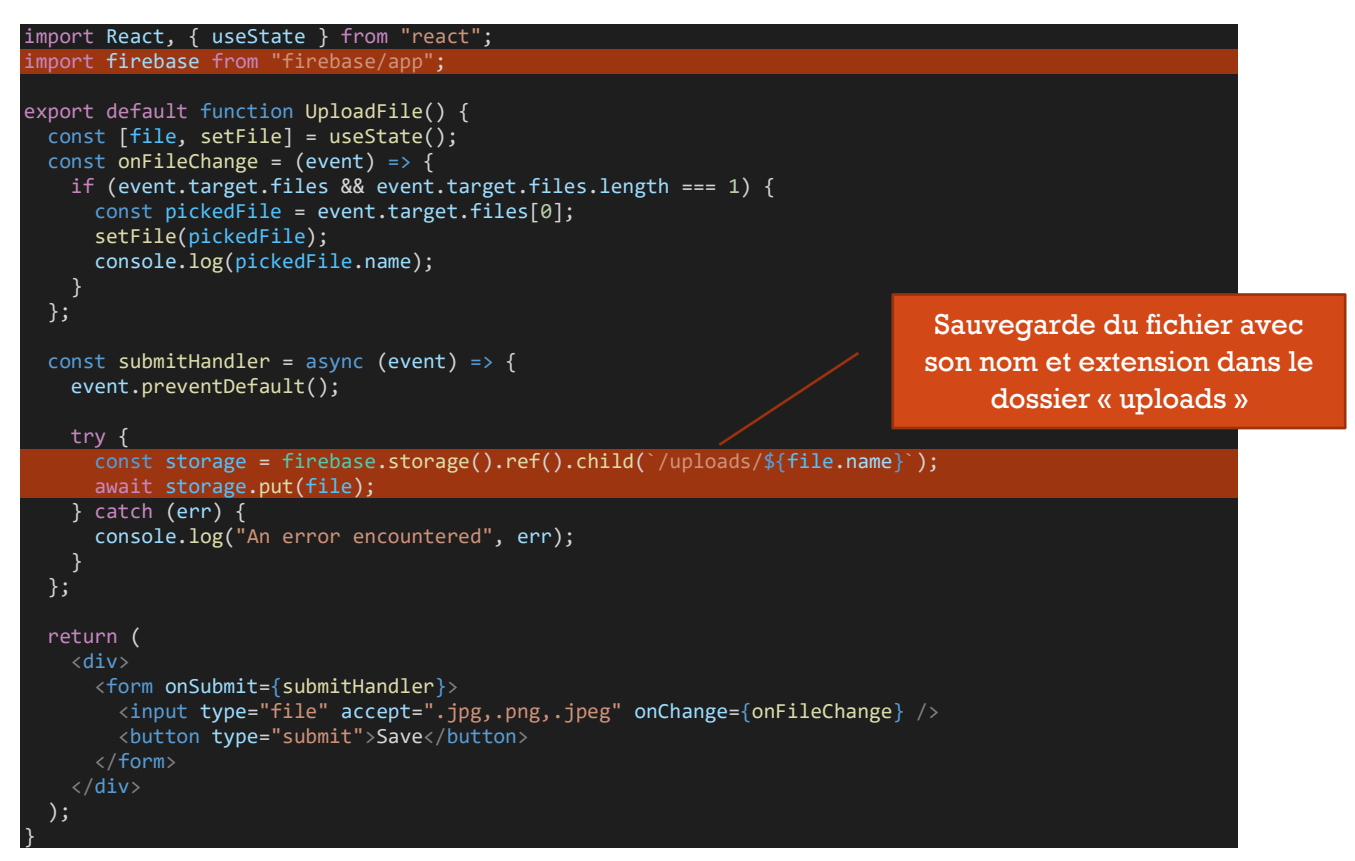

Ne pas oublier dans la configuration de firebase d'importer « firebase/storage »

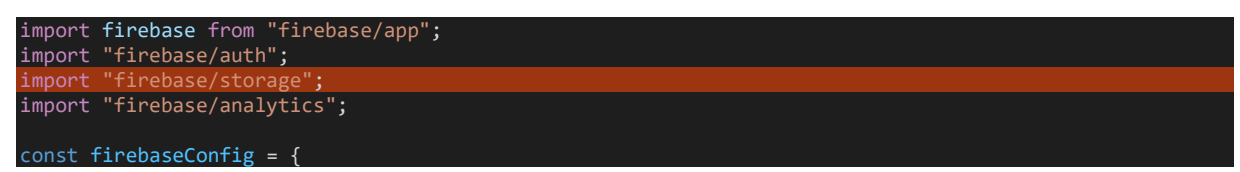

```
 apiKey: "AIzaSyBUf1ro2LpKtZaO-brms30_YQLAlj0q45c",
 authDomain: "todo-app-47b7c.firebaseapp.com",
 projectId: "todo-app-47b7c",
 storageBucket: "todo-app-47b7c.appspot.com",
 messagingSenderId: "113647056603",
 appId: "1:113647056603:web:da46a4093ef55a4c78befe",
 measurementId: "G-GZCLT1H8KT",
};
const app = firebase.initializeApp(firebaseConfig);
firebase.analytics();
```
# <span id="page-22-0"></span>**Hosting**

Documentation :<https://firebase.google.com/docs/hosting/quickstart>

Le CLI permet de déployer un nouveau projet firebase ou un projet existant

- 1. Installer le [Firebase CLI](#page-14-0) si ce n'est pas fait
- 2. Création de firebase.json et « .firebaserc »

firebase init hosting

? Please select an option: Use an existing project ? Select a default Firebase project for this directory: todo-app-47b7c (Todo App)

Un fichier « firebase.json » est généré

```
{
   "hosting": {
     "public": "dist",
     "ignore": [
       "firebase.json",
      "***/.*",
       "**/node_modules/**"
     ],
     "rewrites": [
       {
          "source": "**",
          "destination": "/index.html"
       }
     ]
   }
}
```
Un fichier « .firebaserc » avec l'id du projet Fireabse utilisé

```
{
  "projects": {
   "default": "todo-app-47b7c"
 }
}
```
3. Déploiement

Ne pas oublier de build le projet (commande « npm run build ») auparavant pour générer les fichiers dans le dossier « dist » par exemple qui seront déployés

firebase deploy --only hosting Il est possible d'ajouter un message

firebase deploy --only hosting -m "First commit"

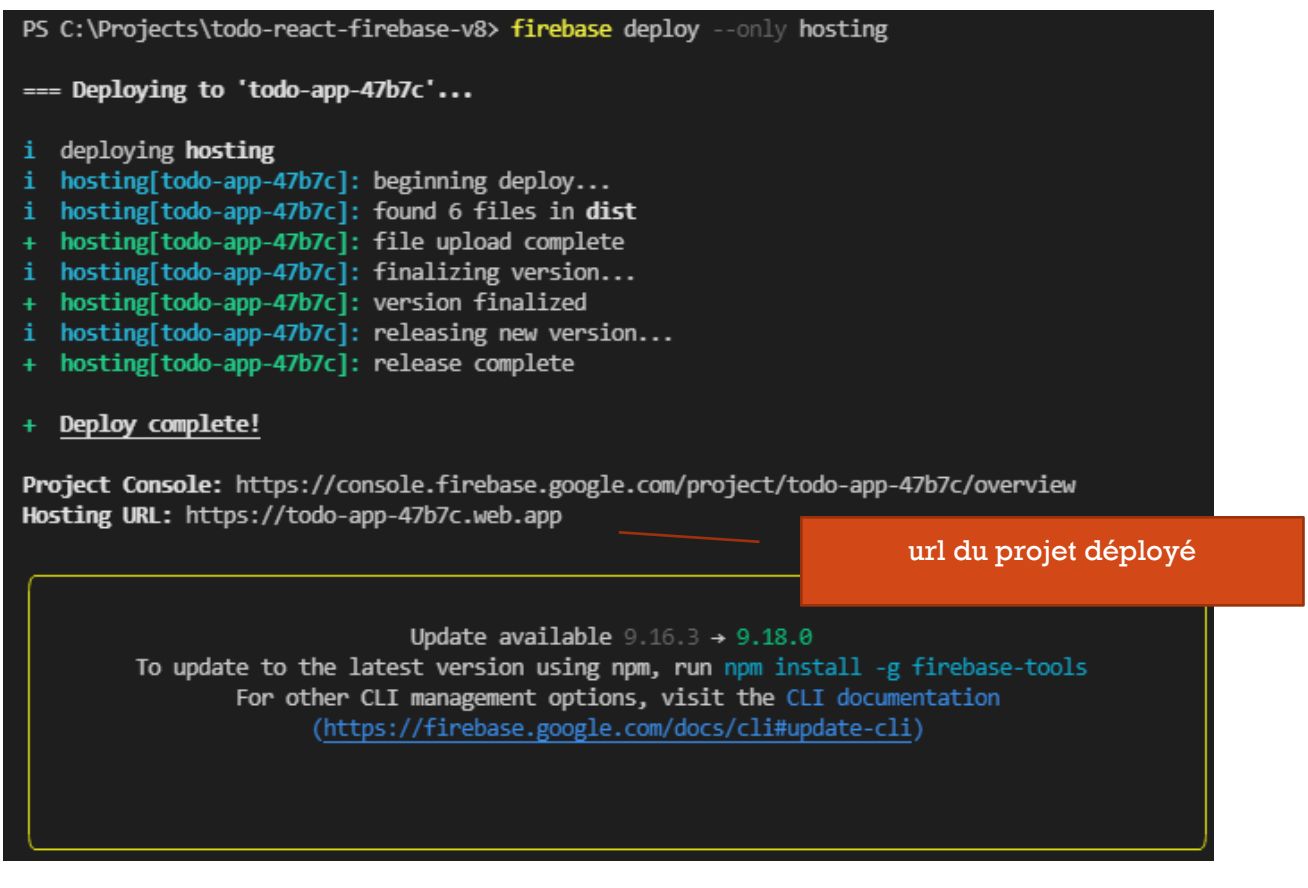

Exemple [: https://todo-app-47b7c.web.app/](https://todo-app-47b7c.web.app/)

4. Mise à jour ultérieures

firebase deploy --only hosting -m "Deploying the best new feature ever."

#### <span id="page-23-0"></span>Tester son projet avant de le deployer

Il est possible de tester son projet avec la commande

firebase serve

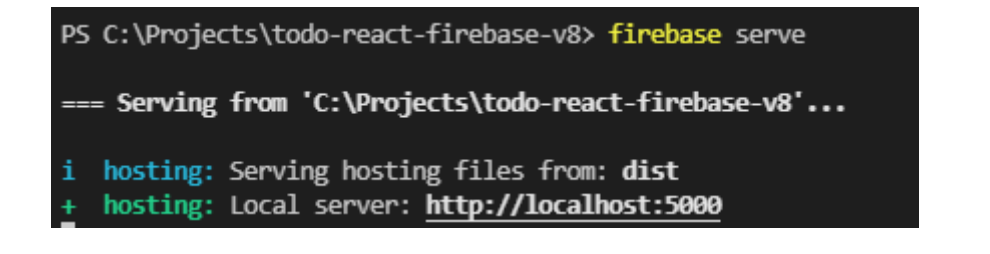

## <span id="page-24-0"></span>Rollback

Il est possible d'annuler une update depuis l'onglet "Hosting"

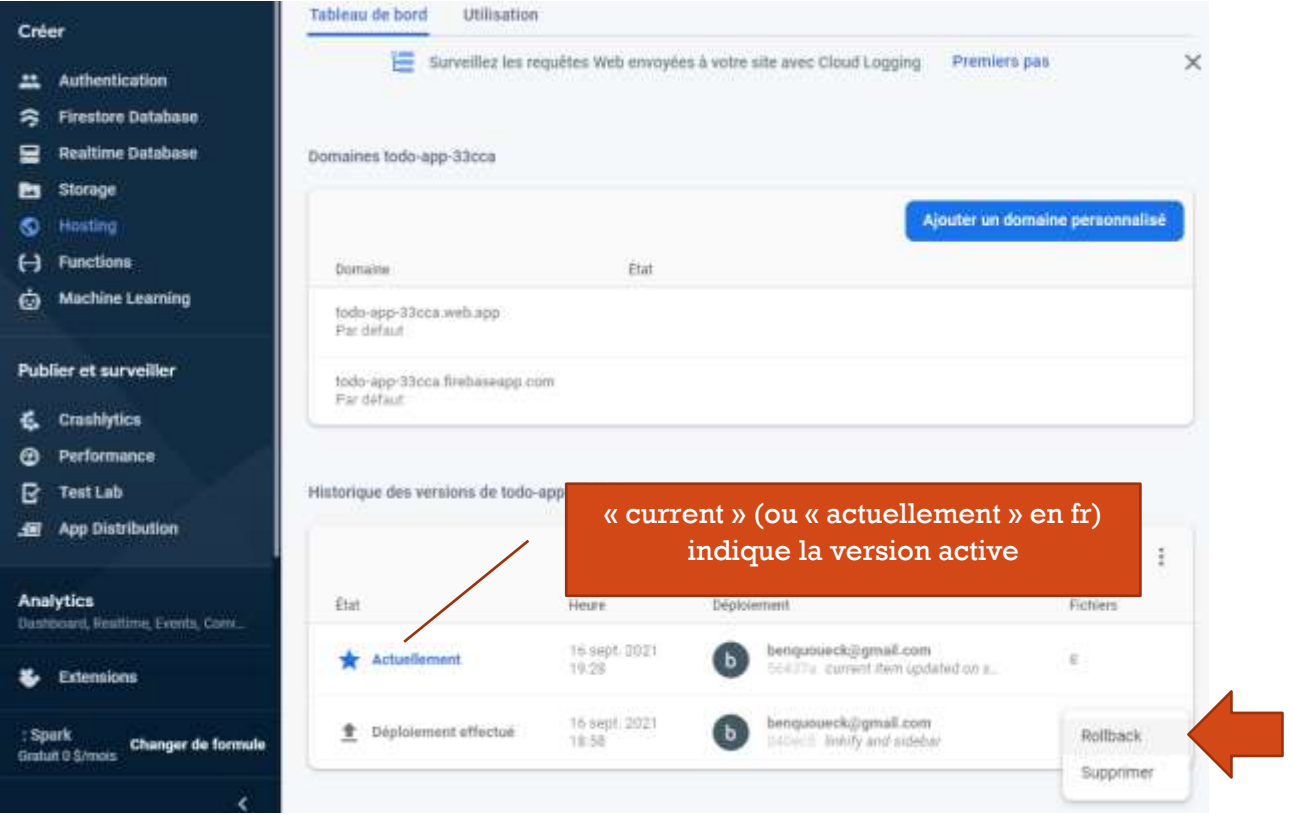

## <span id="page-24-1"></span>Ajouter un nom de domaine personnalié Depuis l'onglet "Hosting"

a.

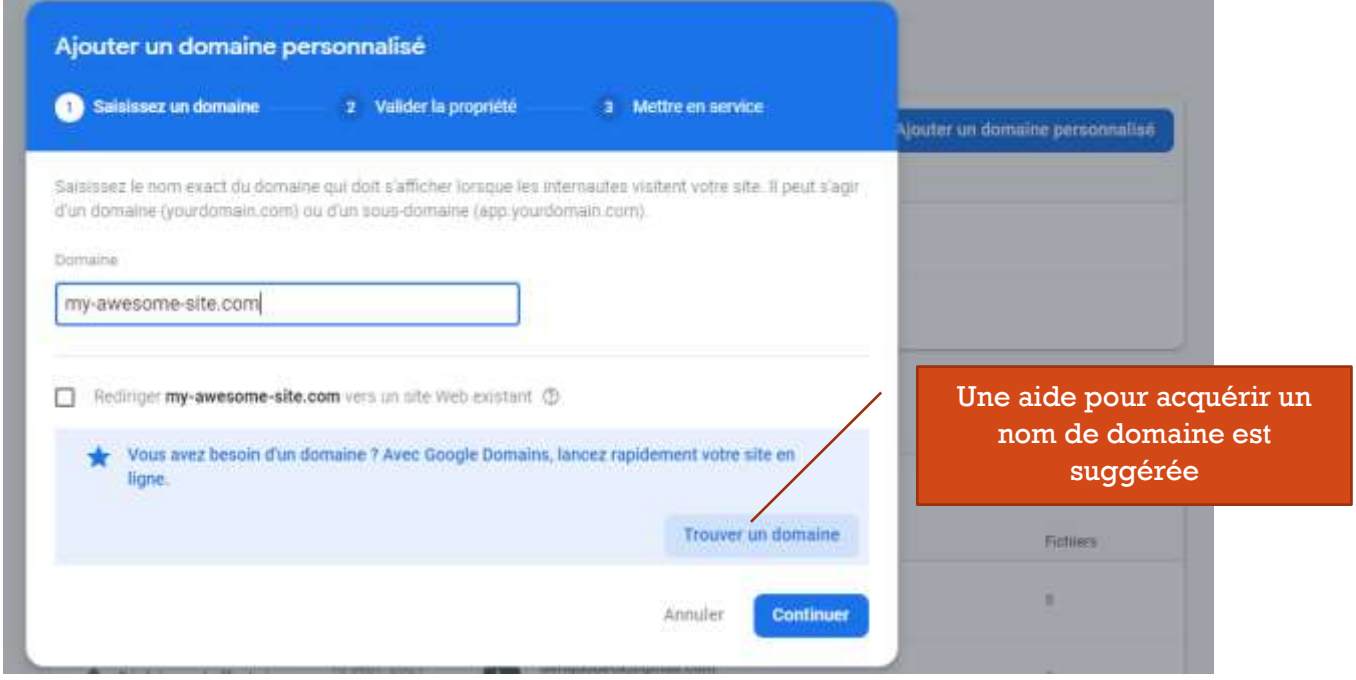

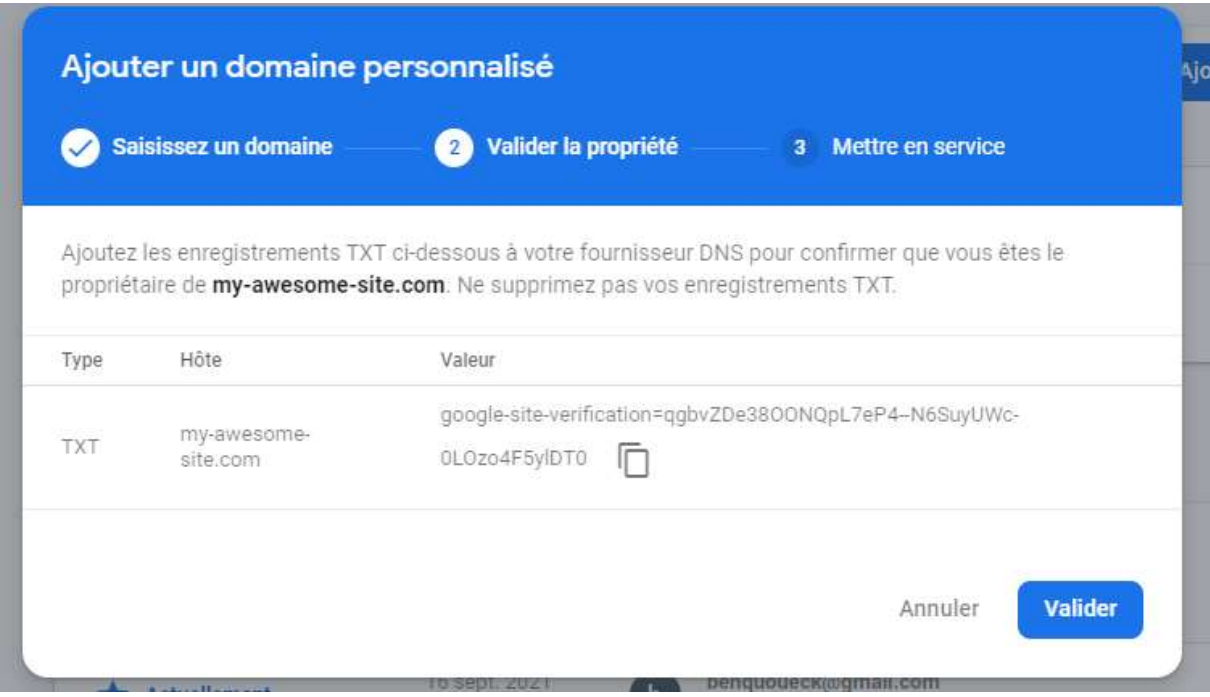

Copier la valeur de TXT qu'il faudra ajouter

On peut rechercher des noms de domaines sur godaddy (qui seront moins chers qu'avec le lien propose par firebase) [\(https://fr.godaddy.com/domainsearch/](https://fr.godaddy.com/domainsearch/) )

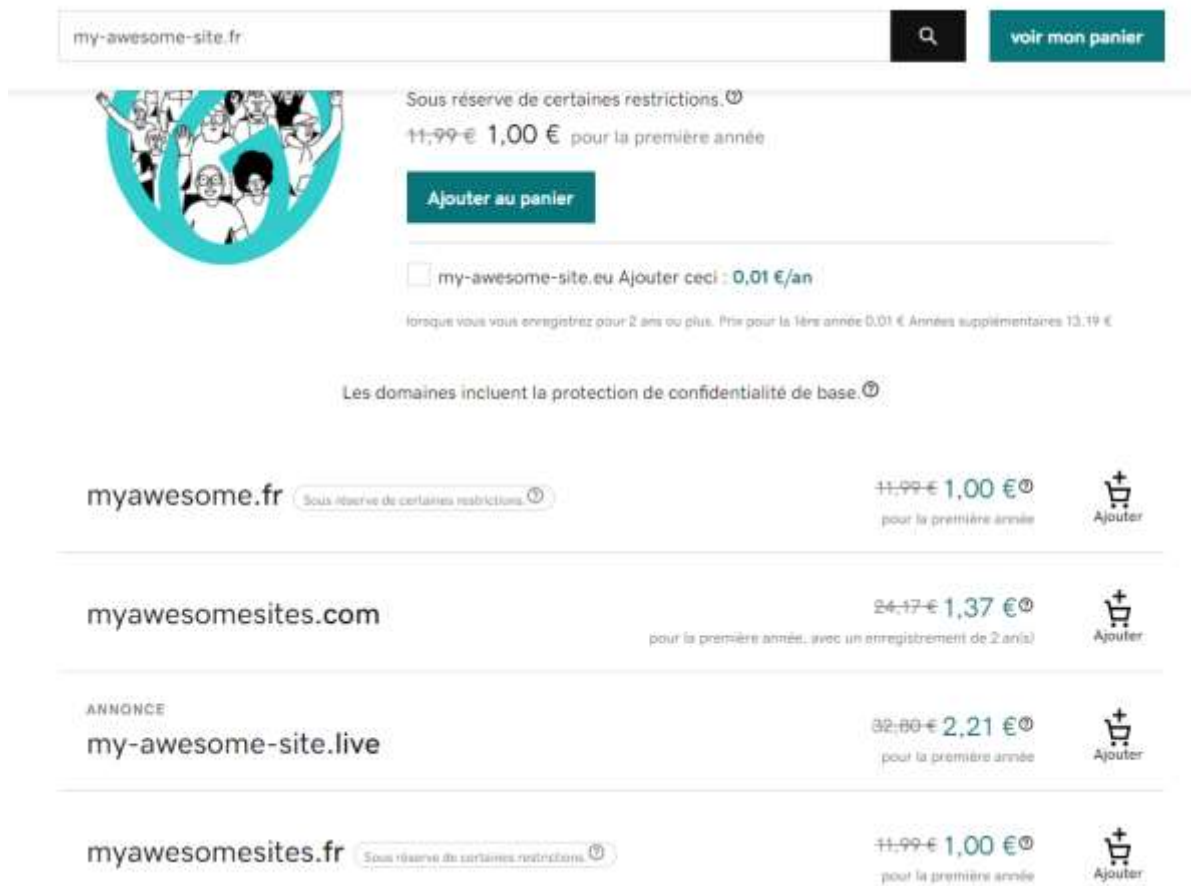

## Ajout de la valeur TXT après achat du domaine

Records

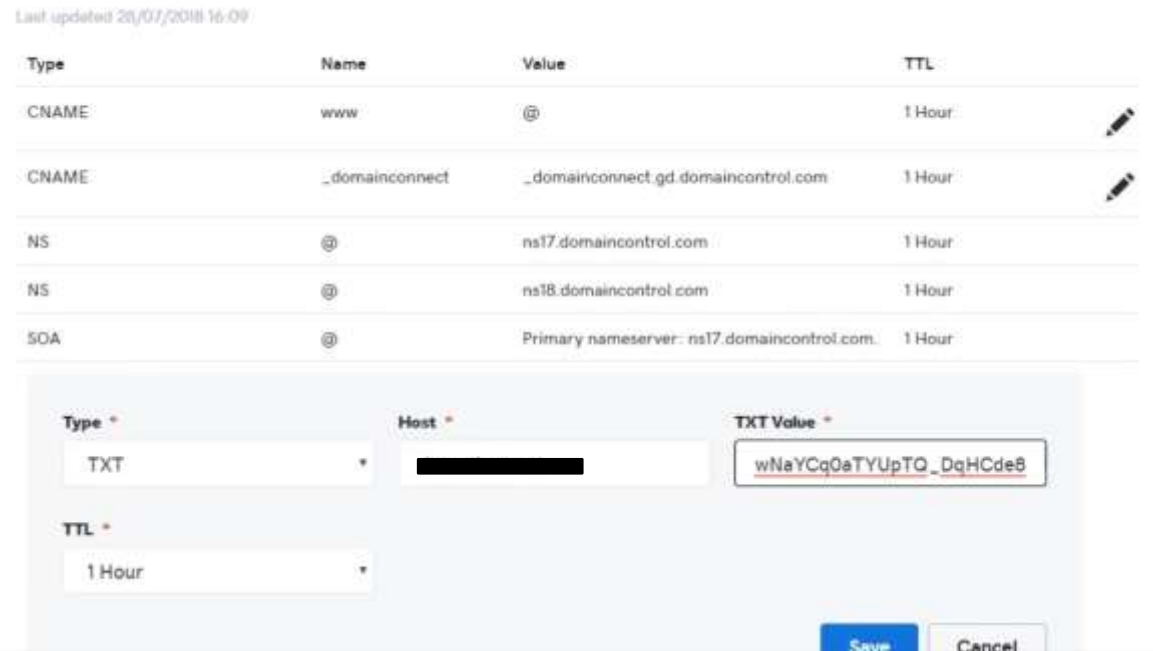

## <https://dnschecker.org/> permet de verifier la disponibilité

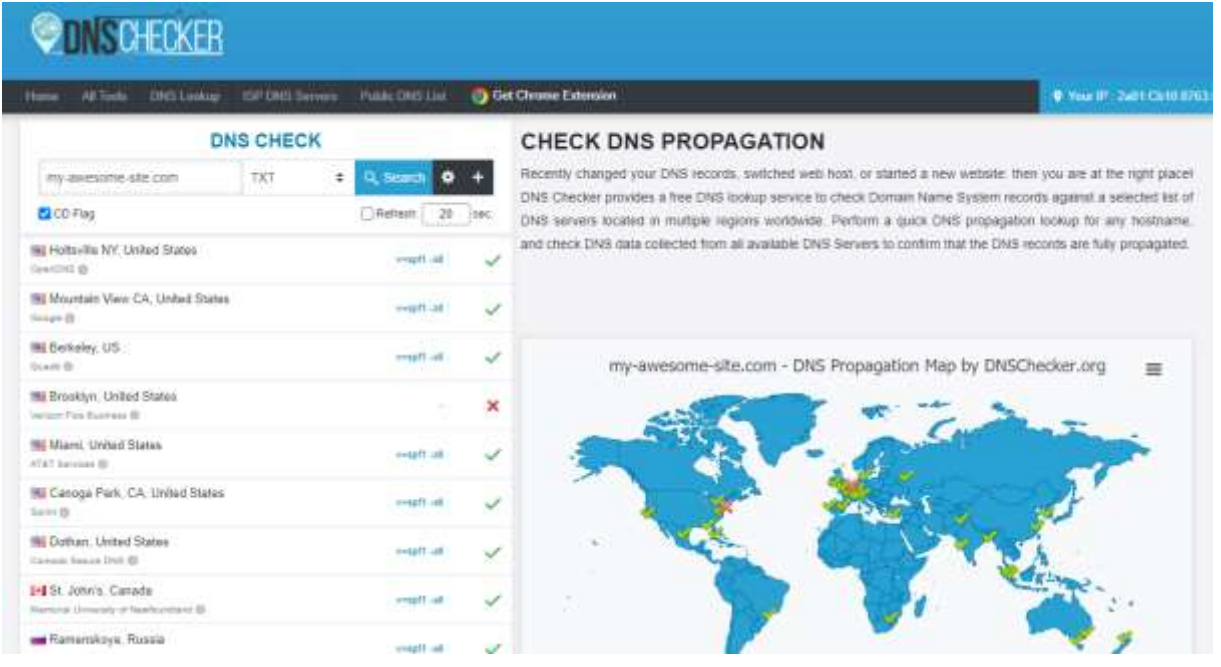

## <span id="page-26-0"></span>Rewrites

On peut définir une redirection vers index.html (firebase.json) <https://firebase.google.com/docs/hosting/full-config#rewrites>

```
"hosting": {
 // ...
 // Serves index.html for requests to files or directories that do not exist
 "rewrites": [ {
 "source": "**",
 "destination": "/index.html"
 } ]
}
```